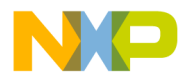

Order this document by Order Number DSPCOMMANDUM/AD Rev. 2,0, 2/99

# **Universal Command Converter User's Manual**

Motorola, Incorporated Semiconductor Products Sector 6501 William Cannon Drive West Austin TX 78735-8598

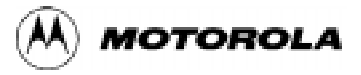

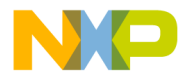

©MOTOROLA INC., 1998-1999. All rights reserved.

OnCE and Mfax are registered trademarks and/or trademarks of Motorola, Inc. in the United States and other countries. Windows and Windows NT 4.0 are registered trademarks and/or trademarks of Microsoft in United States and/or other countries. Pentium is a registered trademark and/or trademark of Intel Corporation in the United States and/or other countries. Sun and Solaris are registered trademarks and/ or trademarks of Sun Microsystems, Inc. in the United States and/or other countries.

MOTOROLA reserves the right to make changes without further notice to any products included and covered hereby. MOTOROLA makes no warranty, representation or guarantee regarding the suitability of its products for any particular purpose, nor does MOTOROLA assume any liability arising out of the application or use of any product or circuit, and specifically disclaims any and all liability, including without limitation incidental, consequential, reliance, exemplary, or any other similar such damages, by way of illustration but not limitation, such as, loss of profits and loss of business opportunity. "Typical" parameters which may be provided in MOTOROLA data sheets and/or specifications can and do vary in different applications and actual performance may vary over time. All operating parameters, including "Typicals" must be validated for each customer application by customer's technical experts. MOTOROLA does not convey any license under its patent rights nor the rights of others. MOTOROLA products are not designed, intended, or authorized for use as components in systems intended for surgical implant into the body, or other applications intended to support life, or for any other application in which the failure of the MOTOROLA product could create a situation where personal injury or death may occur. Should Buyer purchase or use MOTOROLA products for any such unintended or unauthorized application, buyer shall indemnify and hold MOTOROLA and its officers, employees, subsidiaries, affiliates, and distributors harmless against all claims, costs, damages, and expenses, and reasonable attorney fees arising out of, directly or indirectly, any claim of personal injury or death associated with such unintended or unauthorized use, even if such claim alleges that MOTOROLA was negligent regarding the design or manufacture of the part.

Motorola and  $\mathbb{A}$  are registered trademarks of Motorola, Inc. Motorola, Inc. is an Equal Opportunity/Affirmative Action Employer. All other tradenames, trademarks, and registered trademarks are the property of their respective owners.

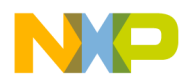

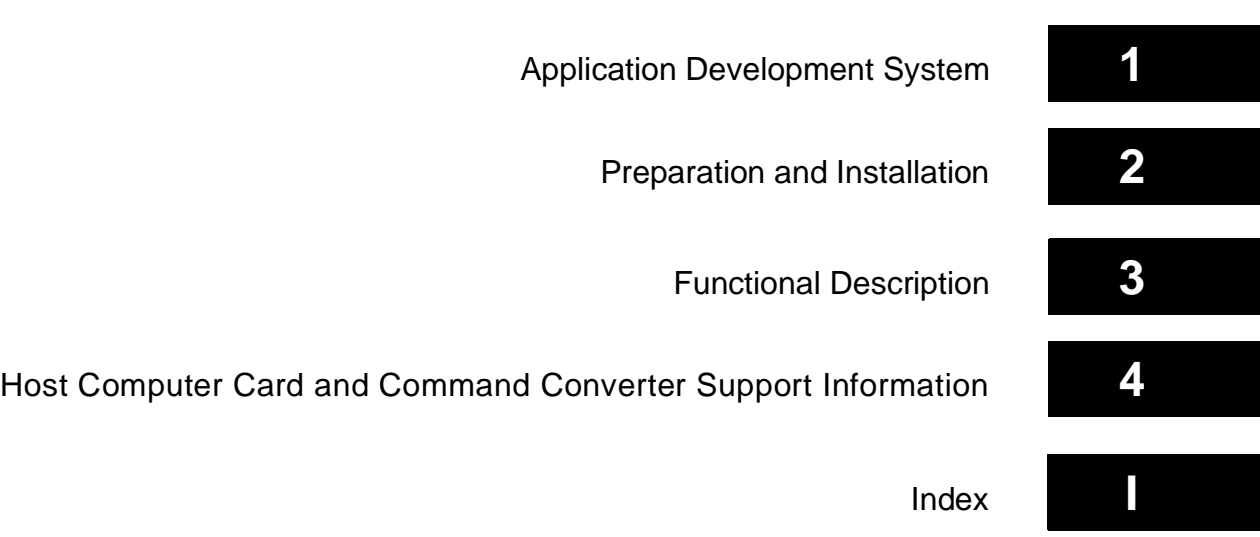

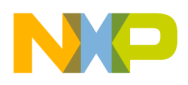

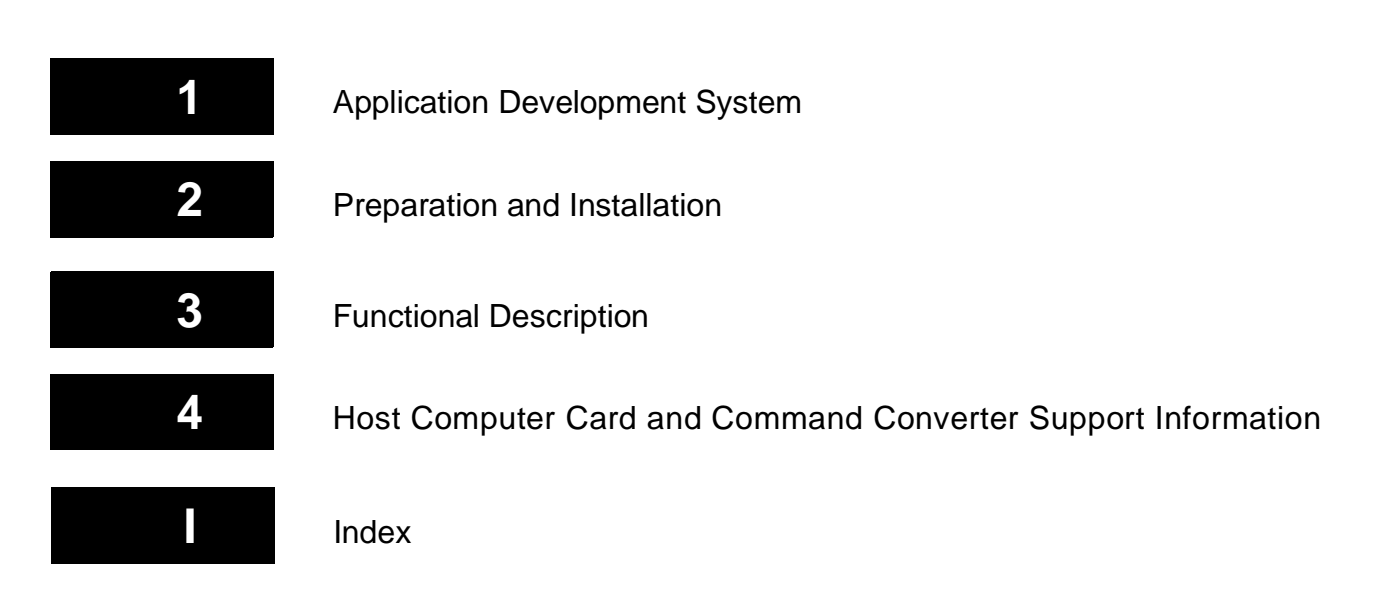

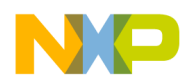

# **Table of Contents**

#### Chapter 1 [Application Development System](#page-10-0)

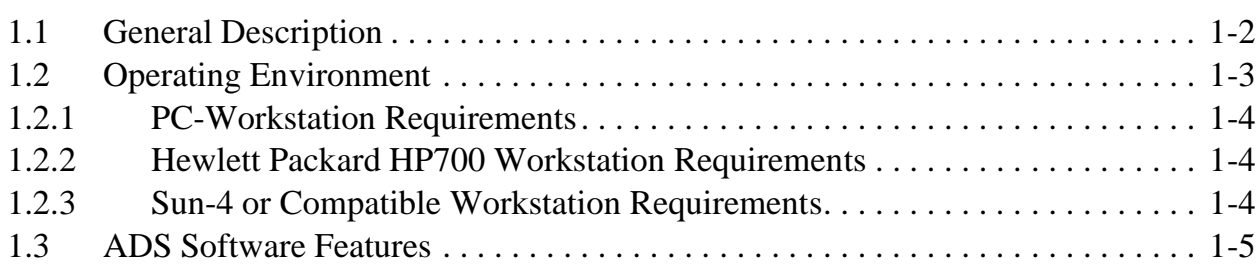

#### Chapter 2

#### [Preparation and Installation](#page-16-0)

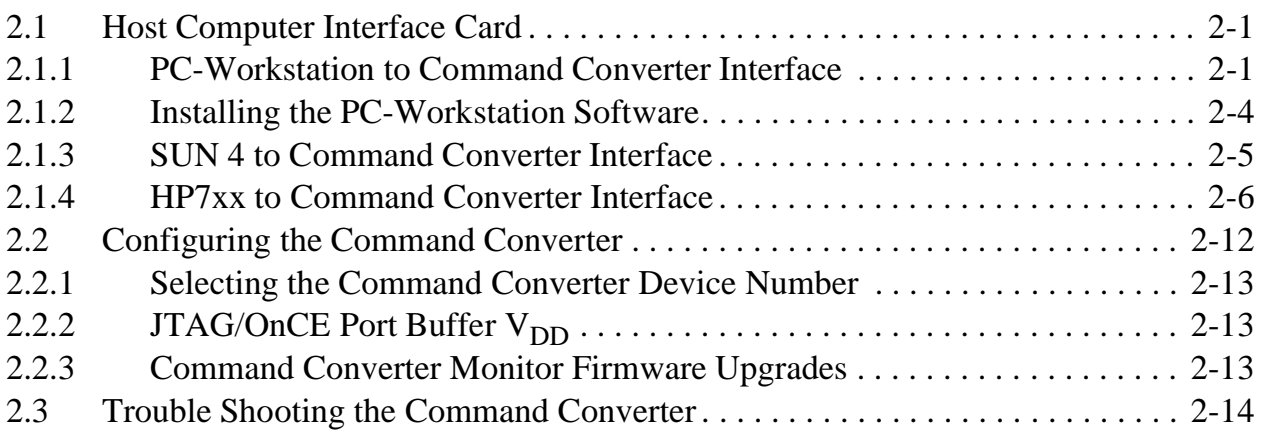

#### Chapter 3 [Functional Description](#page-32-0)

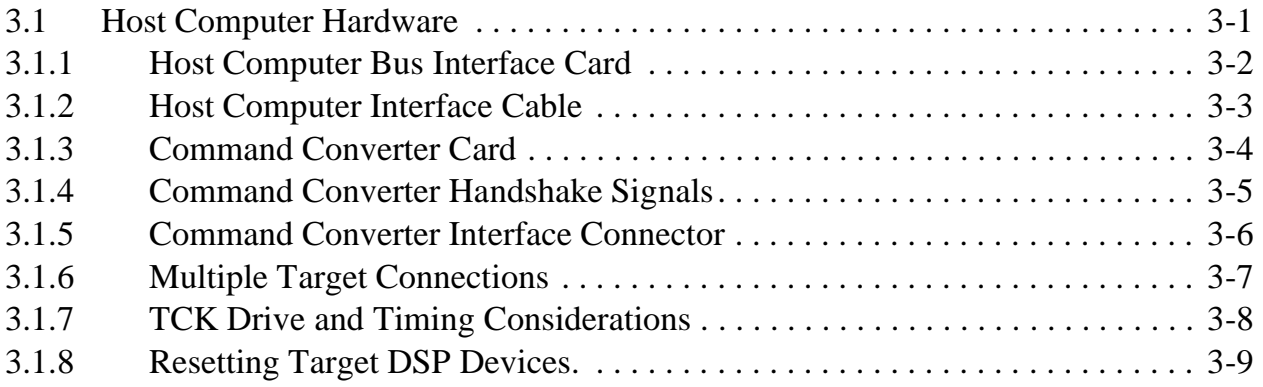

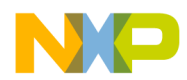

#### Chapter 4 [Host Computer Card and Command Converter Support Information](#page-42-0)

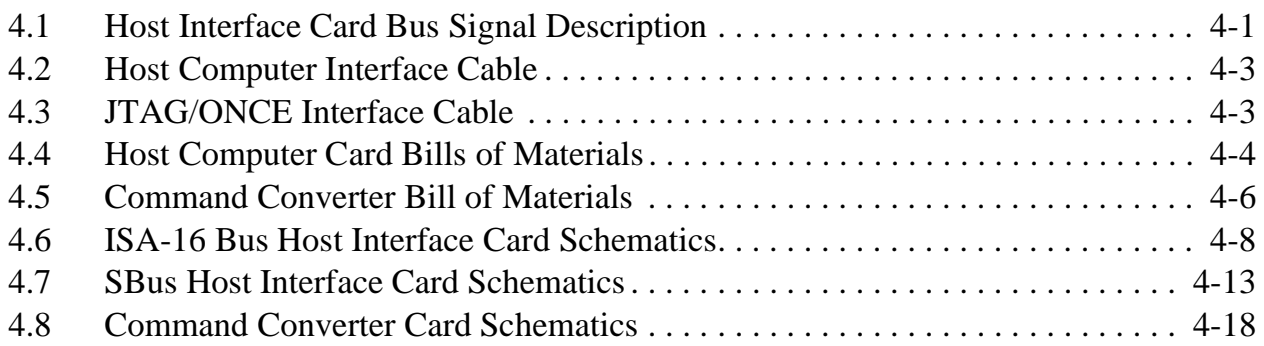

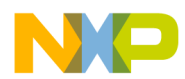

# **List of Figures**

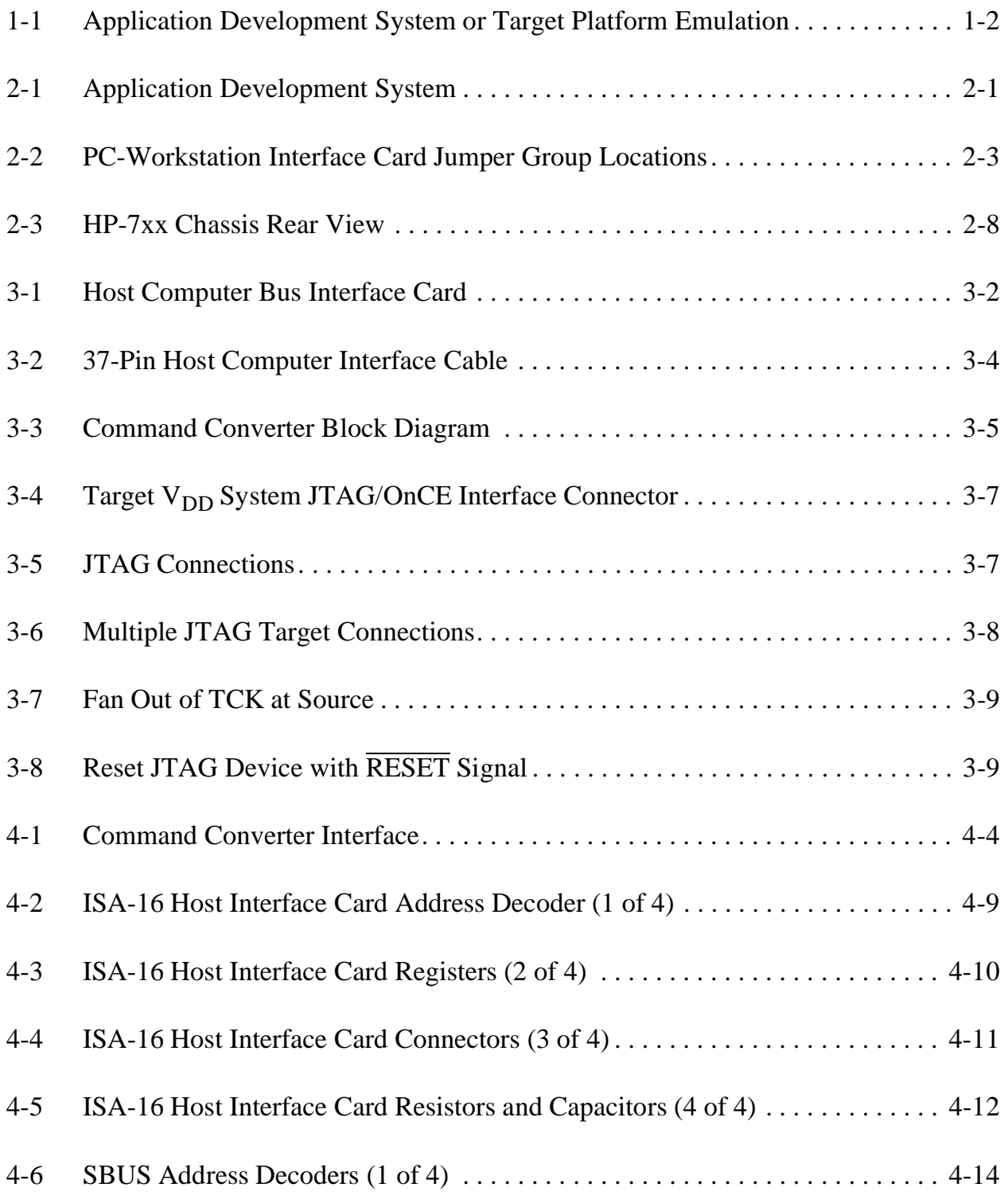

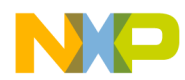

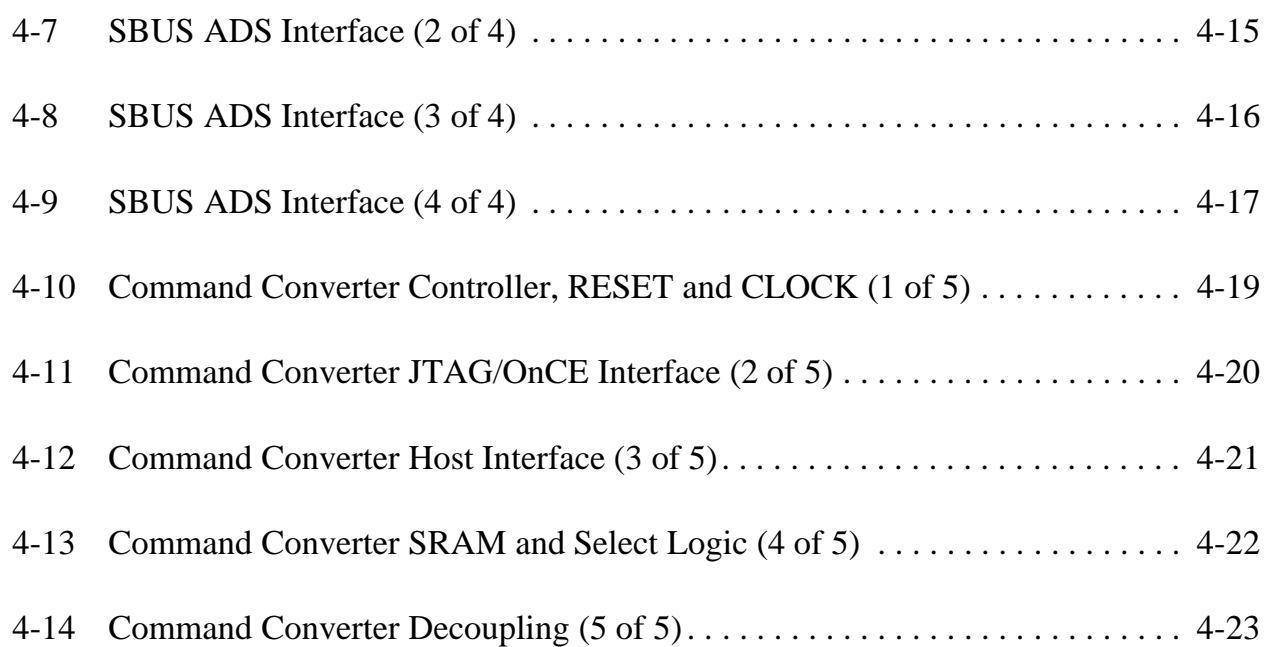

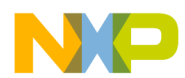

# **List of Tables**

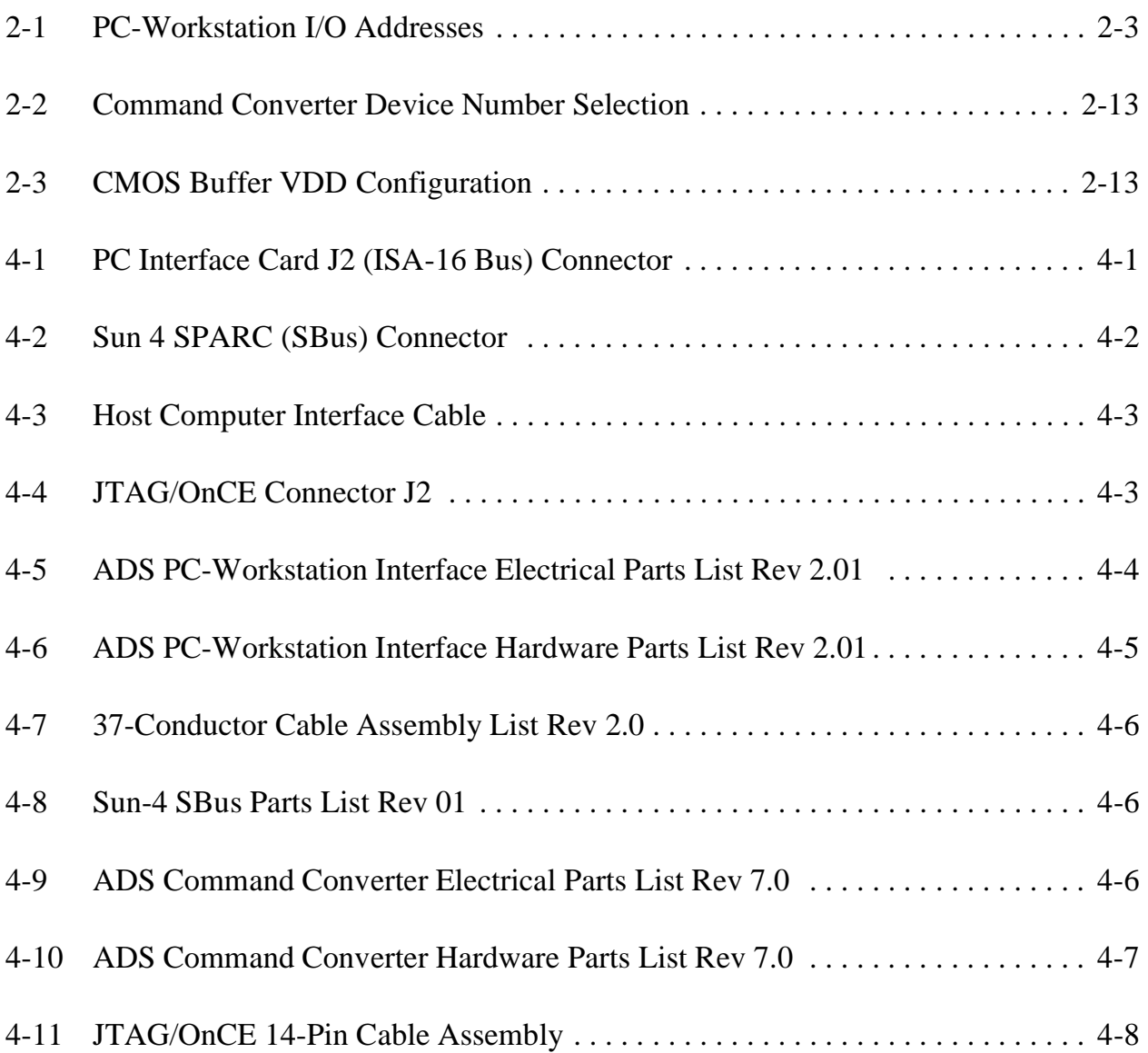

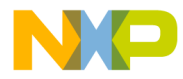

<span id="page-10-0"></span>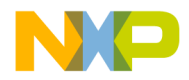

# **Chapter 1 Application Development System**

The Motorola Universal Command Converter is one component of a four-component development tool for designing real-time signal processing systems. When combined with a host card, a target board, and Motorola software and documentation, the universal command converter becomes part of an advanced development tool called an application development system (ADS). The ADS consolidates complex hardware and software development tools within a low-cost workstation environment using a well-supported operating system. By providing a solid foundation for application development and testing, the ADS significantly reduces development costs and time to market. The versatile ADS allows rapid initial development and supports comprehensive testing of prototype designs. The ADS consists of the following four components:

- **Host-Bus Interface Board**—a 16-bit ISA bus (for PC-workstations and HP700 workstations) and SBus (for Sun and SPARC workstations).
- **Command Converter (CC)** a universal design that supports all Motorola DSPs.
- **Control, Development, and Debugging Software**—available in Windows® compatible (Windows 95/NT 4.0), Sun OS compatible (Rel. 4.1.1 or later), Solaris compatible (Rel. 2.5 or later), and HPUX compatible (Ver. 9.0 or 10.20).
- **Application Development Module (ADM)** supports development and testing using a specific digital signal processor (DSP) chip. To identify currently available ADMs, consult your local Motorola distributor, a Motorola semiconductor sales office, or, for the latest information, Motorola's DSP tools home page on the Internet (http://www.mot.com/SPS/WIRELESS/dsptools).

For more information about ADS software, you can obtain a copy of the *ADS User's Manual* from the Development Tools CD included with the kit or from the following web address:

#### *http//:www.mot.com/SPS/DSP/documentation/tools.html*

Motorola DSPs have a common On-Chip Emulation (OnCE™) module that gives different development tools identical features. Using the concept of a common serial debug port, one set of tools has been designed to allow a user to communicate with any of the architectures using a single command converter. In some Motorola DSPs, this module

<span id="page-11-0"></span>uses a dedicated OnCE serial port to access the internal module. In other Motorola DSPs, the internal OnCE module is addressed using the IEEE Joint Test Action Group (JTAG) four-wire test access port (TAP) boundary scan architecture protocol. The tools software can use either the direct OnCE serial port or the JTAG serial port.

This manual describes the installation, use, and functional description of the control system that interacts with the target DSP.

# **1.1 General Description**

The ADS is a tool for designing, debugging, and evaluating DSP-based systems. It consists of three hardware circuit boards, as illustrated in Figure 1-1, and two software programs. The hardware circuit boards are the host-bus interface, the command converter, and the ADM. The two software programs are the ADS user interface program, which is executed on the host computer, and the command converter monitor program which is expected on the command converter. Figure 1-1 illustrates the ADS being used as a hardware evaluation tool or host software accelerator. The ADM card has a 14-pin connector, which provides an access point for the command converter JTAG/OnCE interface.

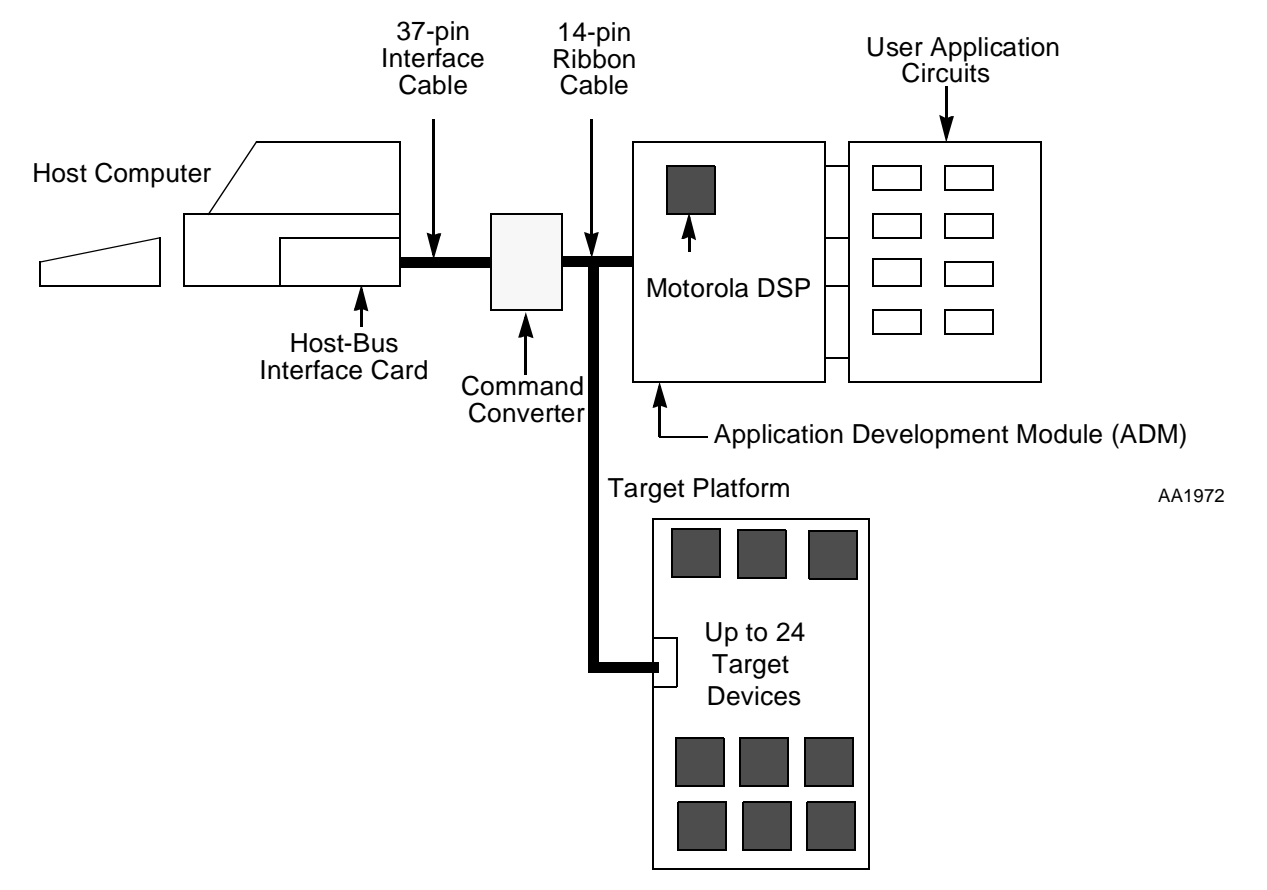

**Figure 1-1. Application Development System or Target Platform Emulation**

<span id="page-12-0"></span>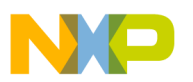

[Figure 1-1](#page-11-0) also illustrates how the ADS can be used as an emulator for a defined target system whose hardware or software the user needs to debug. Here the user must provide an access point on the target hardware for a 14-pin JTAG/OnCE interface cable, which may be as simple as a 2-row  $\times$  7-set of test points. [Chapter 3, "Functional Description,"](#page-32-0) provides complete details of the pinout on the JTAG/OnCE interface cable.

The ADS software program provides routines the user needs to communicate with the target DSP on the ADM or the target application. This program has a group of powerful commands that enable the user to perform a variety of tasks. Operating system command calls may be made from within the program, or temporary exits to the operating system may be made without disturbing current set-ups with the target DSP.

For more information about the above paragraph, refer to the *ADS User's Manual* which can be found on the Development Tools CD included with the kit or at the following web address:

#### *http//:www.mot.com/SPS/DSP/documentation/tools.html*

The Host interface board provides a physical link between the HOST computer and the Command Converter via a parallel data and control bus cable. The parallel data path is used for high-speed data transfers. The control bus signals enable the HOST computer to reset, interrupt, and send commands to Command Converter simultaneously or sequentially. The command converter then sends the reset, intercept, and various commands to the ADM via the JTAG/OnCE cable.

The ADM is the basic platform for evaluating the DSP. It contains a DSP chip with a JTAG/OnCE interface connector to configure it as a slave to the HOST computer or as a stand-alone unit. In the slave configuration, the user controls the DSP processor and is able to interrogate its status. This enables the user to debug hardware and software easily. In the stand-alone configuration, a user program resident in ROM controls the ADM and may be used as a prototype system for an end product.

# **1.2 Operating Environment**

The ADS hardware and software is currently supported on the following three host computers:

- PC-workstations
- Hewlett Packard HP700 workstations
- Sun-4 and compatible workstations

## <span id="page-13-0"></span>**1.2.1 PC-Workstation Requirements**

The minimum hardware requirements for the PC-workstation ADS user interface program include the following:

- PC-compatible (Pentium® class) with
- Windows 95 with 16MB of RAM/NT 4.0 with 32MB of RAM
- CD-ROM drive
- Hard drive with 15MB of free space
- Mouse and keyboard
- One 16-bit I/O ISA expansion slot
- Free I/O addresses 100-102 hex, or 200-202 hex, or 300-302 hex.

### **1.2.2 Hewlett Packard HP700 Workstation Requirements**

The minimum hardware requirements for the HP-workstation ADS user interface program include the following:

- HP700 Workstation running HPUX Version 9.0 or 10.20
- 32MB of RAM
- CD-ROM drive
- Hard drive with 20MB of free space
- Mouse and keyboard
- One EISA expansion slot

### **1.2.3 Sun-4 or Compatible Workstation Requirements**

The minimum hardware requirements for the Sun-workstation ADS user interface program include the following:

- SUN Operating System Release 4.1.1 or later or SOLARIS Release 2.5 or later
- 32MB of RAM
- CD-ROM drive
- Hard drive with 20MB of free space
- Mouse and keyboard
- One SBus expansion slot

<span id="page-14-0"></span>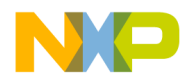

## **1.3 ADS Software Features**

Please refer to the *ADS User's Manual* for detailed information on the software features. The *ADS User's Manual* can be found on the Development Tools CD included with the kit or at the following web address:

*http//:www.mot.com/SPS/DSP/documentation/tools.html*

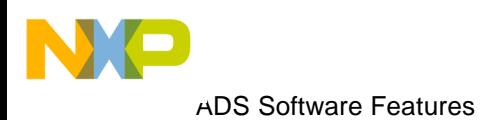

<span id="page-16-0"></span>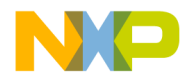

# **Chapter 2 Preparation and Installation**

The ADS provides a tool for designing, debugging, and evaluating DSP based systems. It consists of three hardware circuit boards, as illustrated in Figure 2-1. The hardware circuit boards are the Host-Bus interface, command converter, and the ADM. The Host-Bus interface card resides on the host systems bus and communicates with the command converter via a 37-pin ribbon cable. The command converter interfaces with the ADM card via a 14-pin connector which provides an access point for the command converter's JTAG/OnCE interface.

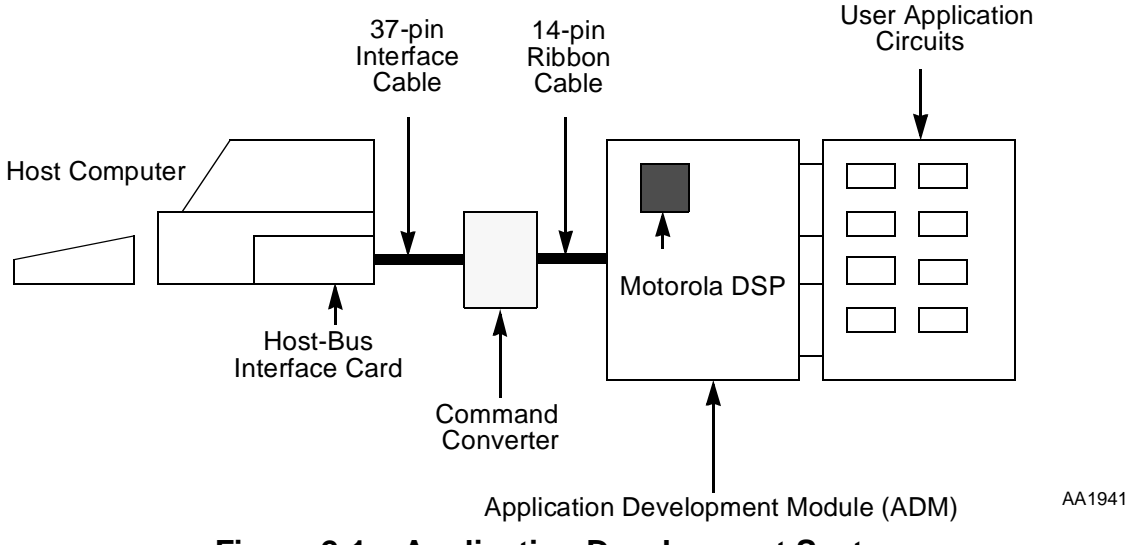

**Figure 2-1. Application Development System**

# **2.1 Host Computer Interface Card**

This section covers the Host Computer Interface card hardware and software installation instructions for the different host computer platforms, i.e. PC-workstation, SUN 4 workstation and HP700 workstation.

## **2.1.1 PC-Workstation to Command Converter Interface**

The interface between the command converter and the ADS user interface program is handled by a circuit board that resides in one of the PC-workstation motherboard system <span id="page-17-0"></span>ISA expansion slots. A single PC-workstation interface card can control up to eight command converters.

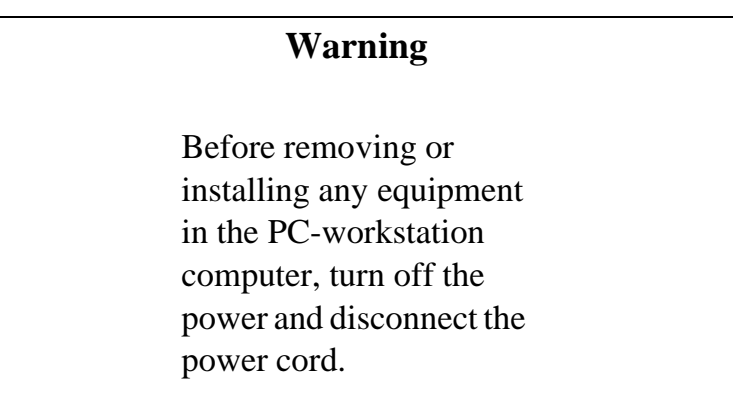

### **2.1.1.1 Installing the PC-Workstation's Interface**

Refer to the appropriate installation and set-up manual for your PC-workstation for instructions on removing the system cover.

Jumper group JG1 selects the interrupt asserted on the host processor by the host interface card when the target DSP device makes a service request (for example, by reaching a breakpoint).

**Note:** The ADS software does not support interrupts. No jumper should be placed on JG1 when used with the ADS software.

Jumper group JG2 specifies the host interface card I/O address. The host interface card supports 16-bit I/O addresses and uses three consecutive addresses from the specified address. The starting address may be configured, with jumper pairs A8–A15 in JG2, to any multiple of \$100, up to \$FF00. Place a jumper over a pair of pins to set that address bit to 0; remove the jumper to set the address bit to 1. Address bits A0–A7 are not decoded. In [Figure 2-2](#page-18-0), the selected address range is \$100–\$102.

**Note:** Although the host interface card supports 16-bit addressing, the ADS software only supports addresses \$100, \$200, and \$300.

Once you have ensured that the selected address does not conflict with another expansion card installed in the motherboard, you may install the host interface card. [Figure 2-2](#page-18-0)  illustrates the physical locations of JG1 and JG2.

<span id="page-18-0"></span>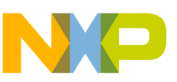

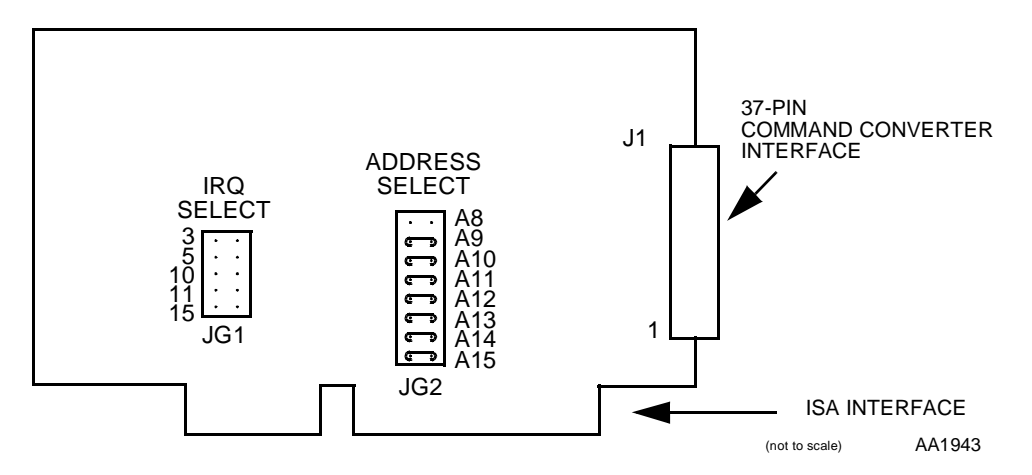

**Figure 2-2. PC-Workstation Interface Card Jumper Group Locations**

The host interface card resides in the PC-workstations I/O bus; the ADS user interface software communicates with the card through this I/O address block. The host interface card address block may be changed to start at one of three addresses as described in Table 2-1.

| <b>PC-Workstation I/O</b><br><b>Address</b> | <b>PC-Workstation Peripheral</b> | JG1                                 |
|---------------------------------------------|----------------------------------|-------------------------------------|
| $100 - 102$ (default)                       | Undefined                        | A8 open, all other pairs linked     |
| $200 - 202$                                 | Game Port                        | A9 open, all other pairs linked     |
| $300 - 302$                                 | Prototype Port                   | A8, A9 open, all other pairs linked |

**Table 2-1. PC-Workstation I/O Addresses**

If the host interface card address block is changed from the default \$100, the selected address must be specified to the ADS. This may be done in one of the following three ways:

- Set the environment variable ADMADDR: >SET ADMADDR=200
- Issue the ADS command HOST: > host io 200
- Use the -d option on the ADS command line: >ADS56300 -d 200

To install the host interface card properly, position its front bottom corner in the plastic card guide channel at the front of the PC-workstation chassis. Keeping the top of the host interface card level and any ribbon cables out of the way, lower the card until the card connectors are aligned with the PC-workstation system board expansion slot connectors. Using an evenly distributed pressure, press the host interface card straight down until it seats in the expansion slot.

<span id="page-19-0"></span>Secure the host interface card to the PC-workstation chassis using the bracket retaining screw. Refer to the PC-workstation installation and set-up manual for instructions on reinstalling the cover.

The host interface card is factory-configured for no interrupts and address decoding at \$100–\$102 of the PC-workstation I/O address map, which are undefined peripheral addresses.

**Note:** Jumper JG2 should be left disconnected.

## **2.1.2 Installing the PC-Workstation Software**

A GUI debugger program that supports multiple windows, menus, and dialog boxes is available for use in the Microsoft Windows environment.

## **2.1.2.1 Defining Environment Variables**

The following sections specify environment variables which may need to be defined to establish the correct operating environment for the ADS user interface software. These environment variables may be defined during system start-up by adding lines to the file c:\autoexec.bat, which applies to all versions of DOS and WINDOWS operating systems. Some Windows 95 installations may not use the autoexec.bat file. If it does not exist, it may be created and the SET commands inserted.

The general form of the SET command is as follows:

SET symbolname=value

Use the names and values from the sections below, and do not use spaces around the " $=$ " sign.

If the I/O address of the host interface card is changed from the default setting of \$100, the ADS user interface program must be informed of the address to access the card. This may be done with the environment variable ADMADDR:

set admaddr=200

## **2.1.2.2 GUI Program Installation**

To install the development software, place the Motorola DSP Software Development Tools CD in the CD drive. If the Motorola DSP Software Development Tools Setup does not appear within fifteen (15) seconds of activating the CD drive, you will have to manually install the software. To do so, position the mouse pointer over the Start icon on the Windows 95/NT toolbar and click once to bring up the selections. Move the mouse pointer to Run and click once. Move the mouse pointer to Browse and click once. In the dialog window that appears, select the CD drive on the computer. The file SETUP.EXE

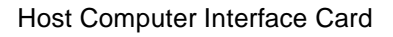

<span id="page-20-0"></span>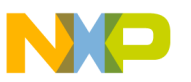

should appear in the dialog window. If it does not, in the lower portion of the dialog window, select "All Files (\*.\*)" under "Files of type". Move the mouse pointer over SETUP.EXE and double click. When the Motorola DSP Software Development Tools Setup appears, follow the instructions.

## **2.1.3 SUN 4 to Command Converter Interface**

The Motorola SBus/ADS Interface board is designed to be installed in an SBus slot on a Sun SPARC station or compatible workstation. The board provides a parallel communication path between the workstation and a Motorola DSP development system.

#### **2.1.3.1 Installing the Sun-4 Interface**

The Motorola SBus/ADS Interface is delivered ready to install in your SBus system. There are no user-configurable jumpers or hardware configurable options. Please consult the "SPARC station xxx Installation Guide" or the board installation instructions supplied with your SBus system for installation details. Following is a summary of the instructions in the Sun manual:

1. Save all open files, then shut down your system with the following series of commands:

hostname% /bin/su Password: mypasswd hostname# /usr/etc/halt

Wait for the following messages:

```
Syncing file systems... done
Halted
Program Terminated
Type b(boot), c(continue), n(new command mode)
```
- 2. When these messages appear, you can safely turn off the power to the system unit. Turn off power to the system, but keep the power cord plugged in. Open the system unit. Be sure to attach a grounding strap to your wrist and to the metal casing of the power supply. Follow the instructions supplied with your system to gain access to the SBus slots.
- 3. Remove the SBus slot filler panel for the desired slot from the inner surface of the back panel of the system unit. Note that the Motorola SBus/ADS Interface board is a slave-only board and thus will function in any available SBus slot.
- 4. Slide the SBus board at an angle into the back panel of the system unit. Make sure that the mounting plate on the SBus board hooks into the holes on the back panel of the system unit.

<span id="page-21-0"></span>Host Computer Interface Card

- 5. Push the SBus board against the back panel, align the connector with its mate, and gently press the corners of the board to seat the connector firmly.
- 6. Close the system unit.
- 7. Connect the 37-pin ADM interface cable to the SBus/ADS Interface board and secure.
- 8. Turn power on to the system unit and check for proper operation.

### **2.1.3.2 Software Installation**

The distribution CD included with the ADS package contains the "mdsp" SBus device driver for the ADS as well as the ADSxxx user interface program for the ADS. The following steps will allow you to install the device driver and run the user interface.

- Note: In the instructions that follow, ADSxxx represents the name of your particular system, such as ADS56000, etc.
	- 1. Copy all of the software from the distribution CD onto your system using uncompress and tar. See the "readme" file for details
	- 2. Install the driver with the following commands:

hostname# cd adsxxx/driver hostname# make install

- 3. After a successful installation, you should see a module status message indicating that your module was successfully loaded and giving its ID. To see this status at any time, issue the "modinfo" command on SOLARIS, "modstat" for SunOS.
- 4. If the ADSxxx driver module was loaded properly, you should be ready to run the ADSxxx user interface:

hostname# cd ../bin hostname# adsxxx

If for any reason you wish to uninstall the driver, use the following commands:

hostname# cd adsxxx/driver hostname# make unload (SunOS 4.x) hostname# make uninstall (SOLARIS 2.x)

## **2.1.4 HP7xx to Command Converter Interface**

The Motorola HP7xx Interface uses the same ISA card installed in the PC-workstation. It is controlled by an HPUX device driver. The HP7xx computer must have an ISA slot available for plugging in this card. Older versions of the HP700 series computer did not have ISA expansion slots. The ISA board provides a parallel communication path between the HP workstation and a Motorola DSP development system. For details on jumper

<span id="page-22-0"></span>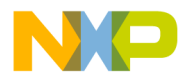

configurations of the ISA card, refer to [Section 2.1.1, "PC-Workstation to Command](#page-16-0)  [Converter Interface."](#page-16-0) 

The HP7xx device driver and user interface program support multiple host interface cards in a system. Therefore, when reading the software installation instructions keep in mind that the device driver name(s) must be different for each card installed in a system.

### **2.1.4.1 Installing the HP-7xx Interface**

Before installing one or more ISA cards, a sequence of steps must be followed to shut down your system. If you are using HP VUE, carry out the first four steps of Section 2.1.4.1.1, "HP VUE Shut-Down." If you are using the HP-UX command line shell, carry out the first four steps of Section 2.1.4.1.2, "HP-UX Command Line Shell Shut-Down."

To shut down your computer you must first be logged in as "root". Save all open files before shutting down, and always follow the proper shutdown procedure before turning off the power to your workstation. Failure to do so could cause damage to files.

Note: "hostname#" represents the system prompt; that is, it is not to be entered as part of the command.

#### **2.1.4.1.1 HP VUE Shut-Down**

- 1. Use the HaltSystem application, located in the System\_Admin file of the General toolbox, by double-clicking on its icon.
- 2. Click on the "OK, Halt System" button to initiate shut-down.
- 3. When the message "Halted, you may now cycle power" appears, you may safely turn off the power to your workstation.
- 4. Go to step 1 of Section 2.1.4.1.3, "ISA Card Installation."

#### **2.1.4.1.2 HP-UX Command Line Shell Shut-Down**

- 1. Change to the root directory with the following command: hostname# cd /
- 2. Enter this command to initiate shut-down:

```
hostname# /etc/shutdown -h 0
```
- 3. When the message "Halted, you may now cycle power" appears, you may safely turn off the power to your workstation.
- 4. Go to step 1 of Section 2.1.4.1.3.

### **2.1.4.1.3 ISA Card Installation**

The following steps should be used to install the ISA card:

- <span id="page-23-0"></span>1. Remove the power cord from both the wall socket and the unit.
- 2. Remove the power supply cover plate located on the rear of the unit and marked "TO ACCESS EISA PULL THIS HANDLE", and gently slide the EISA Adapter Card Assembly (hereafter called "assembly") out of the unit. See Figure 2-3.
- 3. Remove the blank EISA slot cover from the assembly. The cover is simply a piece of metal that covers the hole when there is no card installed and is held in place by a single screw. Be sure to save this screw as it will be used to secure the card.
- 4. Carefully slide the ISA card into the assembly, making sure that the connector pins on the assembly meet up properly with those on the card, and that the cable socket is positioned fully within the hole. Use the screw saved from the previous step to securely attach the card to the assembly.
- 5. Carefully slide the assembly back into the unit. Press firmly on all four corners to ensure that the connectors on the front of the assembly fully engage with those inside the unit.
- 6. Reinstall the power supply cover plate, and then reconnect the power cord to both the unit and the wall socket. Also connect the 37-pin ribbon cable from the ISA card to the ADM board.
- 7. The system may now be restarted.

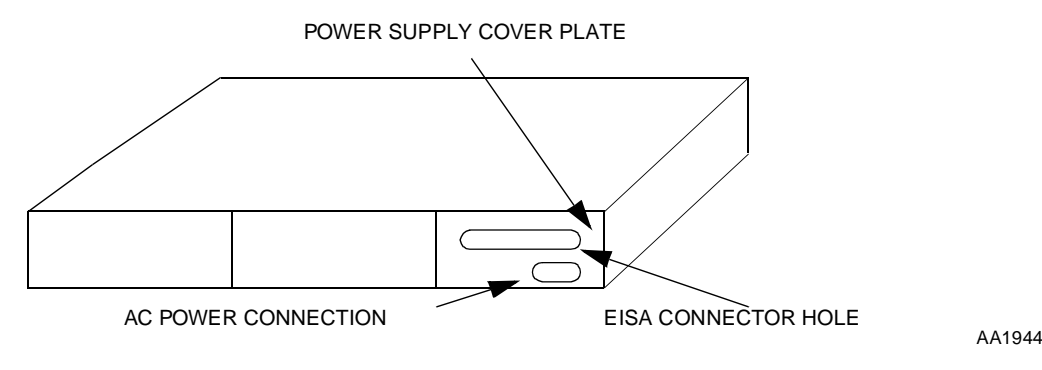

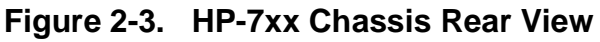

#### **2.1.4.2 Installing the HP-7xx Device Driver**

An HP-700 formatted CD-ROM contains the necessary files for the installation of the device driver. The device driver supports multiple cards so only one device driver needs to be installed regardless of the number of cards being used. This CD is UNIX tar formatted and should be read in with the following command:

```
tar xvf /dev/rmt/0mn
```
An alternate command would be

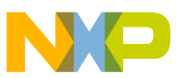

#### tar xvf /dev/rmt/0m

The number at the end of the command is the device number and should be changed if the CD drive number is different on the machine being used. After the files are extracted from the CD-ROM, a directory named "driver" is created.

The user must be logged in as "root" or superuser to proceed from this point. The following steps should be followed for proper installation of the driver program:

Note: "hostname#" represents the system prompt; that is, it is not to be entered as part of the command.

The HP device driver for the ADS supports multiple host interface cards (up to three, limited by the addresses that can be selected on the host interface card) installed into a single HP-700 workstation.

1. When the files were installed, a directory called driver was created in the hierarchy. Make this the current directory now by executing the following command, where ADS-PATH is the path to where the ADS files were installed:

hostname# cd /ADS-PATH/driver

2. Copy and change the ownership, group and mode of the device driver library file, libmdsp.a, using the following commands:

hostname# cp libmdsp.a /etc/conf hostname# chown bin /etc/conf/libmdsp.a hostname# chgrp bin /etc/conf/libmdsp.a hostname# chmod 444 /etc/conf/libmdsp.a

3. To install the device configuration file, type the following command. (Note that it may be necessary to escape the ! by using a backslash \, depending on the shell you are using.)

hostname# cp !MOT0010.CFG /etc/eisa

This copies the configuration file into the system EISA configuration directory. Modify the copy of the file in /etc/eisa to reflect the I/O port that the card is configured for (change the PORT entry).

If you are using multiple host interface cards in your HP, make multiple copies of this file in /etc/eisa, changing the last digit of the file name on each copy. Modify each copy to have the correct ID and PORT entries (the ID entry should be the name of the file without the .CFG extension). Each PORT entry should be modified to contain the proper addresses for the additional cards that are supported.

4. Run the EISA configuration program by typing this command:

hostname# /etc/eisa\_config

At the EISA prompt, type "add !MOT0010.CFG <slot num>", where <slot num> is the slot number in which the card is installed.

If you have installed multiple host interface cards, repeat the "add" command once for each configuration file and slot. For example, if you created a file MOT0011.CFG for a card in slot 2, and modified the PORT and ID entries in MOT0011.CFG to reflect the I/O address of the card in slot 2, you would type add !MOT0011.CFG 2" to add that card to the EISA configuration information.

On machines with one EISA expansion slot, the slot number is 1.

Press "q" to quit the EISA configuration program, and "s" to save.

5. You must now edit the /etc/master file to include the ADS device driver. Make a backup copy of "/etc/master". You will need to change one line and add three new lines in this file. The entries will be in the "Third Party and User Drivers," the alias table, the driver/library table, and the library table.

Change the first available line of the "Third Party and User Drivers" section to look like the following line. An available line is one which has dashes in the first four entries. Note that the last two entries are already set and are not to be changed. The last entry is the major number for the device. You may use a line with 38, 39, 40, 42, or 43 for the major number. Make note of the number you choose, as it is used in the next step.

```
Name Handle Type Mask Block Char (Do not add this line.)
mdsp mdsp 1 1FA -1 <major>
```
Find the alias table and add the following line:

mdsp mdsp

Find the driver/library table and add the following line:

mdsp libmdsp.a

Find the library table and add the following line:

libmdsp.a0

6. Make a device file for the driver by executing the following command:

```
hostname# mknod /dev/mdsp0 c <major> <minor>
```
The major and minor numbers of the device are given by  $\langle$ major $\rangle$  and  $\langle$ minor $\rangle$ , respectively. N is a user chosen device group number. The ADS user interface software always defaults to device group 0 or mdsp0.

Note: The  $\langle$ major $\rangle$  must be the same major number you used in the previous step. The minor number is 0x4S0000, where 'S' should be replaced by the card slot number in which the card was placed  $(1 - n)$ . For machines with a single slot,

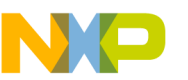

the slot number is 1. For example, slot 4 of a multi-slot machine would be 0x440000

Be sure to change the permissions for this file(s) by typing this command:

hostname# chmod 666 /dev/mdsp0

If you have installed multiple host interface cards, repeat the "mknod" and "chmod"steps for each new card. The <major> number for each will be the same, but the <minor> number will reflect the slot in which the card was installed. The device file names are arbitrary, but you should make note of which card corresponds to each device file name. We suggest using a final digit of "N– 1"for slot "N".

7. Edit the file /usr/sam/lib/kc/drivers.tx and add an entry for the ADS device driver. You may wish to make a backup of the file before editing it. Add the following line:

mdsp:::Out:Motorola ADS Host Interface Card

8. Select and edit a dfile (configuration description file). First, change directories by executing the following command:

hostname# cd /etc/conf

A dfile must now be selected. Your current system dfile should be called either dfile, dfile.SAM (for a kernel that has been configured with the HP System Administration Manager), or a unique name given by you if you have altered your kernel configuration by hand. Use the dfile appropriate for your system. If you aren't sure which version to use, or if your choice doesn't work, then you can use the file created by the command

```
hostname# /system/TOOL/get_kdfile /hp-ux > dfile.current 
to get your current system dfile.
```
Make a back-up copy of the selected dfile and edit the selected dfile by adding the following lines to the top of it:

```
* Motorola DSP ADS Device Driver
mdsp
```
9. Generate the files needed to rebuild the kernel with your new device driver. Execute this command, replacing dfile-name with the dfile you selected in the previous step:

hostname# /etc/config dfile-name

10. Generate a new kernel object file in the current directory using the following command:

hostname# make -f config.mk XOBJS=libmdsp.a

<span id="page-27-0"></span>11. If the build finished successfully, your new kernel may now be installed. Make a backup of the current kernel by executing the following copy command:

hostname# cp /hp-ux /hp-ux.pre-ads

12. The final step is to install the new kernel in the root path and reboot the system. Note the period before the first slash in the first argument of the cp command:

hostname# cp ./hp-ux /hp-ux

To reboot the system using the new kernel, type the following command:

hostname# exec reboot

During boot-up, you should see the following message displayed on the screen if the installation was successful:

"Slot <slot-num>: Motorola DSP ADS Host Interface Card Initialized" where  $\le$ slot-num is the previously selected slot number in which the card is installed.

The ADS Device Driver is now installed and ready for use. By default, the ADS program attempts to open the device file dev/mdsp0. If you want to use a different device (i.e., different host interface card), you can specify the device file name in an environment variable, or on the command line. The environment variable is ADMADDR. The command line option is `-d', followed by the name of the device file. The `-d' option must come before a command file name.

For example, to use /dev/mdsp2, you could set an environment variable before invoking the ADS software using the following statements:

```
# setenv ADMADDR /dev/mdsp2
# adsXXXXX [command-file] (where XXXXX is the device)
```
or you can invoke the ADS software with a command line argument such as the following:

```
# adsXXXXX -d /dev/mdsp2 [command-file]
```
# **2.2 Configuring the Command Converter**

The universal command converter supports both the JTAG and OnCE serial protocols. The universal command converter may be identified by the surface-mount DSP56002 which controls its operation. The monitor program resides in SRAM, and is downloaded by the ADS software during command converter initialization and reset operations.

The universal command converter has two user-configurable jumper groups: JG2, which selects the device number, and JG1, which selects the power source for the JTAG/OnCE buffers.

<span id="page-28-0"></span>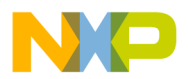

## **2.2.1 Selecting the Command Converter Device Number**

The command converter's JG2 jumper group selects the device number that this particular command converter will respond to when commanded by the user interface program. Table 2-2 describes the device address select option:

| <b>Device Address</b> | JG <sub>2</sub> |  |
|-----------------------|-----------------|--|
| 0 (default)           | no jumpers      |  |
| 1                     | $5 - 6$         |  |
| 2                     | $3 - 4$         |  |
| 3                     | $3-4, 5-6$      |  |
| 4                     | $1 - 2$         |  |
| 5                     | $1 - 2, 5 - 6$  |  |
| 6                     | $1 - 2, 3 - 4$  |  |
| 7                     | $1-2, 3-4, 5-6$ |  |

**Table 2-2. Command Converter Device Number Selection**

**Note:** All command converters are factory configured for device address 0.

## **2.2.2 JTAG/OnCE Port Buffer V<sub>DD</sub>**

In order to provide support for low voltage DSPs (5V-2.7V), an advanced low voltage CMOS buffer exists between the DSP56002 controller and the target JTAG/OnCE interface cable. This buffer has its  $V_{DD}$  pin connected to JG1, Pin 2. See Table 2-3 for CMOS buffer  $V_{DD}$  configuration.

Table 2-3. CMOS Buffer V<sub>DD</sub> Configuration

| V <sub>DD</sub> Source                              | JG1     |
|-----------------------------------------------------|---------|
| Supply $V_{DD}$ from Host System (+5 V)             | $1 - 2$ |
| Supply V <sub>DD</sub> from Target System (default) | $2 - 3$ |

**Note:** The universal command converter is factory-configured for the JTAG/OnCE buffers to be powered from the target system (JG1 2–3).

## **2.2.3 Command Converter Monitor Firmware Upgrades**

The monitor code for the command converter, which is tailored for the target DSP family in use, is provided with the ADS software. The code is downloaded automatically into the <span id="page-29-0"></span>command converter during ADS system initialization and universal command converter reset. If a revision is issued for the monitor firmware, an environment variable must be defined to specify the filename of the revised monitor. The specified file will be loaded into the command converter instead of the standard monitor program. The variable which must be defined is CC56000, where "56000" is replaced with name of the DSP family in use, and the defined value is the fully-specified filename of the revised monitor software. For example,

• DOS, in AUTOEXEC.BAT:

SET CC56300=C:\ADS\REVISIONS\MONITOR.LOD

• UNIX, with C shell, in .login or .cshrc:

setenv cc56300 /ads/revisions/monitor.lod

• UNIX, with Bourne shell, in .profile:

```
cc56300=/ads/revisions/monitor.lod
export cc56300
```
specifies that, for the GUI56300, the standard DSP56300 family universal command converter monitor code is to be replaced by the code in the file ADS\REVISIONS\MONITOR.LOD**.**

To verify that the monitor file is loading correctly, start the ADS program and enter the following commands:

force s display v

The monitor revision will be displayed. If the error 'Unable to reset Command Converter' is issued, make sure the correct path is specified in the definition of CC56x00.

# **2.3 Trouble Shooting the Command Converter**

To ensure the command converter is connected correctly to the host card, there are several commands that are directed specifically to the command converter. The first is:

cforce r

This command will reset the ADS chain throughout the host card, up to the command converter. Another helpful command is:

```
cdisplay x:0#10
```
This command displays x memory locations 0 through 10 of the command converter. The values in memory are irrelevant, the fact that memory from the command converter can be read indicates that you are communicating correctly with the command converter. If these

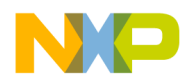

two commands execute correctly, your ADS is working properly up through the JTAG port on the command converter. If you are still having problems, there may be something wrong with your 14-pin JTAG cable or target board.

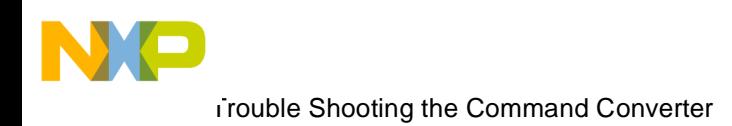

<span id="page-32-0"></span>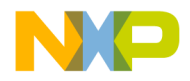

# **Chapter 3 Functional Description**

The application development system (ADS) user interacts with the target DSP through two subsystem components, the host computer interface and the command converter controller. The host computer interface consists of a program written in the C language that interacts with a host computer bus interface card. The command converter consists of a program written in DSP56002 assembly language which interacts with the host computer bus interface card and the target JTAG/OnCE port.

It should be noted that older versions of Motorola DSP products use the OnCE port protocol, while newer versions of Motorola DSP products use the IEEE JTAG 4-wire protocol to interact with their OnCE port. New versions of the command converter support both JTAG and OnCE protocols.

Commands entered from the host computer's keyboard are parsed and a series of low level command packets are sent to the command converter. The command converter translates these low level command packets into serial sequences that are transferred to the target DSP via its JTAG/OnCE port. The JTAG/OnCE port provides the necessary control to the target so programs may be loaded or saved, registers read or modified, and hardware breakpoints set or cleared.

The host computer interface is designed to communicate with as many as eight command converter cards. This requires a special software protocol to avoid data collisions between one target and another. The purpose of this section is to describe the subsystem components of the ADS to give a better understanding of the communication link between the user and the target DSP.

# **3.1 Host Computer Hardware**

The host computer's hardware interface provides the communications link between the user and the command converter. The ADS user interface program uses a software handshake when communicating with the command converter. There are signals defined on the host computer bus interface card which are used for requesting and acknowledging information transfer. Since the handshake is software driven the transfer rate will be

<span id="page-33-0"></span>dependent upon the host computer bus speed and its operating system. This section describes the host computer interface hardware and software components.

## **3.1.1 Host Computer Bus Interface Card**

Figure 3-1 shows a block diagram of the host computer interface card for all computer platforms. The interface consists of three fixed addresses in the host computer I/O memory map. The host computer's interface card address zero is used as a control port for selecting, resetting, or interrupting one or more command converters. Address one reads and writes eight bit data bytes to one or more command converters. Address two acknowledges command converter service requests and selects group members for multiple command converter commands. All data is passed high-order byte first. For example, in a 32-bit transfer, bits 31–24 are transferred first, followed by bits 23–16, bits 15–8, and then bits 7–0.

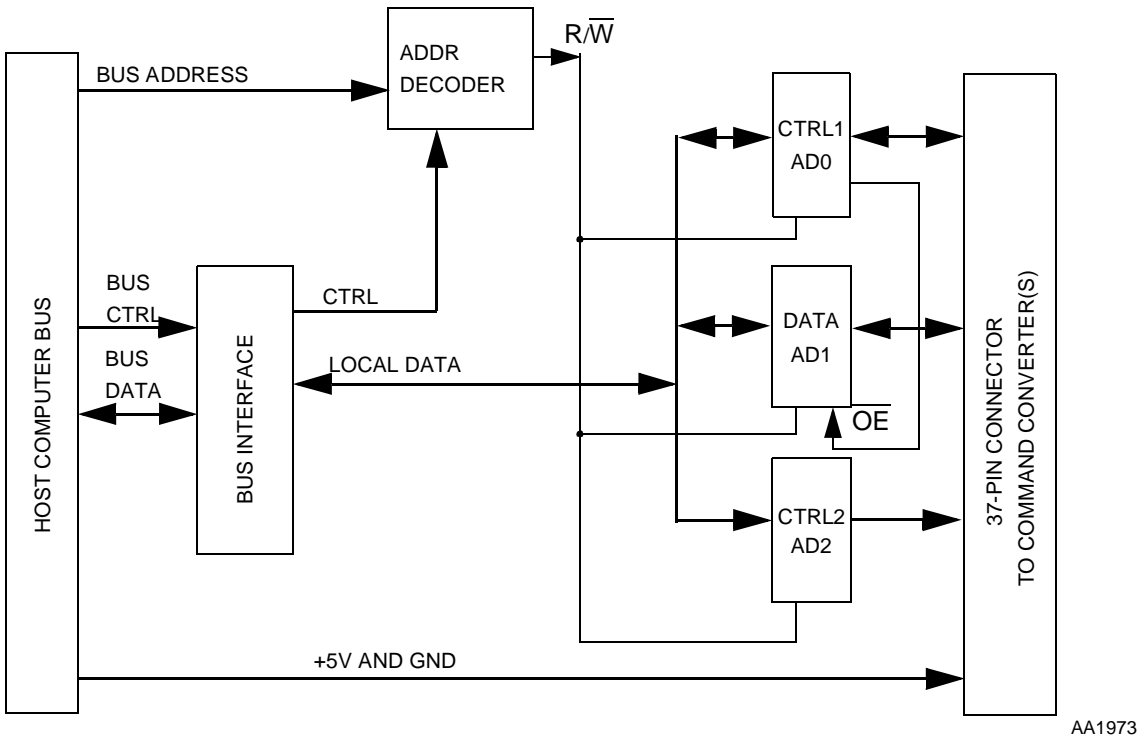

**Figure 3-1. Host Computer Bus Interface Card**

The ADS user interface program allows as many as eight command converters to be addressed using one host computer interface card. Command converters may be addressed in groups or individually depending upon the command and command arguments entered by the user.

Host computer interface card address zero has eight output control lines. These output control lines are asserted using positive logic ( $V_{OH} = TRUE$ ). Three address zero signals

<span id="page-34-0"></span>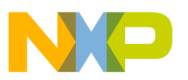

(ADM\_SEL0, ADM\_SEL1, ADM\_SEL2) select a command converter before sending a command. Further information on the method of command converter selection is discussed in subsequent sections.

Two handshake signals originate at the host computer and are used to pass data to and from a command converter. HOST\_REQ initiates a data byte transfer to a command converter, while HOST\_ACK acknowledges receipt of a data byte from a command converter.

Two control signals (ADM\_BRK,ADM\_RESET) allow the user to assert an interrupt or a reset exception on a single command converter or a group of command converters. The ADM\_BRK signal is used to put the command converter back into Command Entry mode; the ADM\_RESET signal is used to reset the command converter.

The command converter informs the host computer of target DSP entries to the Debug mode of operation by asserting the HOST\_BRK signal. The ADS user interface program on the host computer periodically polls the HOST\_BRK signal from the keyboard polling routine. If the HOST\_BRK signal is asserted, the host computer will determine which command converter is requesting service by reading the ADM\_INT signal. The INT\_ACK signal is asserted by the host computer when a service request has been recognized. Further details on the functions of each signal will be given in a subsequent section. [Figure 3-2](#page-35-0) illustrates the 37-pin cable and the direction of the signal groups.

## **3.1.2 Host Computer Interface Cable**

The host computer interface card interacts with the command converters via a 37-pin ribbon cable assembly. Each end of the ribbon cable has a 37-pin subminiature-D Insertion Displacement receptacle connector. The cable assembly is approximately 4 feet in length and is designed so that additional command converters may be easily attached to the existing cable by crimping on new connectors.

Normally the ADS is shipped with an application development module (ADM), and power for the command converter is supplied by the host computer interface card via the 37-pin cable. Power for the ADM card is provided by a wall power transformer. The ribbon cable is not designed to draw more than 2 amps current at 5 volts. Since each command converter draws approximately 250 milliamperes, it is safe to power all eight units via the cable, but the target systems must be powered by a different source to ensure correct operation.

<span id="page-35-0"></span>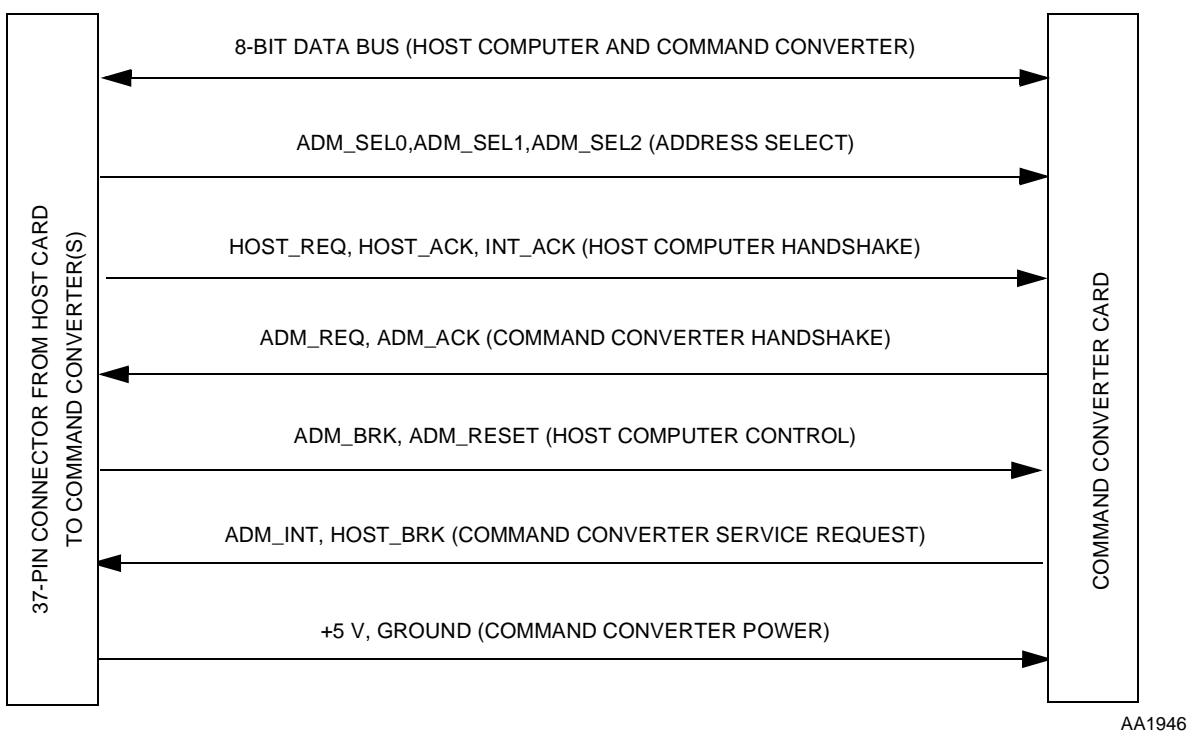

**Figure 3-2. 37-Pin Host Computer Interface Cable**

## **3.1.3 Command Converter Card**

The command converter is based on a DSP56002, which uses its on-chip resources to minimize and simplify the interface to the target JTAG/OnCE debug port. Communication with the host computer is via the DSP56002 Port B, while the serial interface to the target DSP is via the DSP56002's SSI port.

Each command converter has a unique address, ranging from 0 to 7. This allows the user to debug multiprocessor systems where as many as eight command converters are physically in the target system. JG2 of the command converter card defines the address selected for that card.

<span id="page-36-0"></span>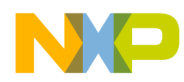

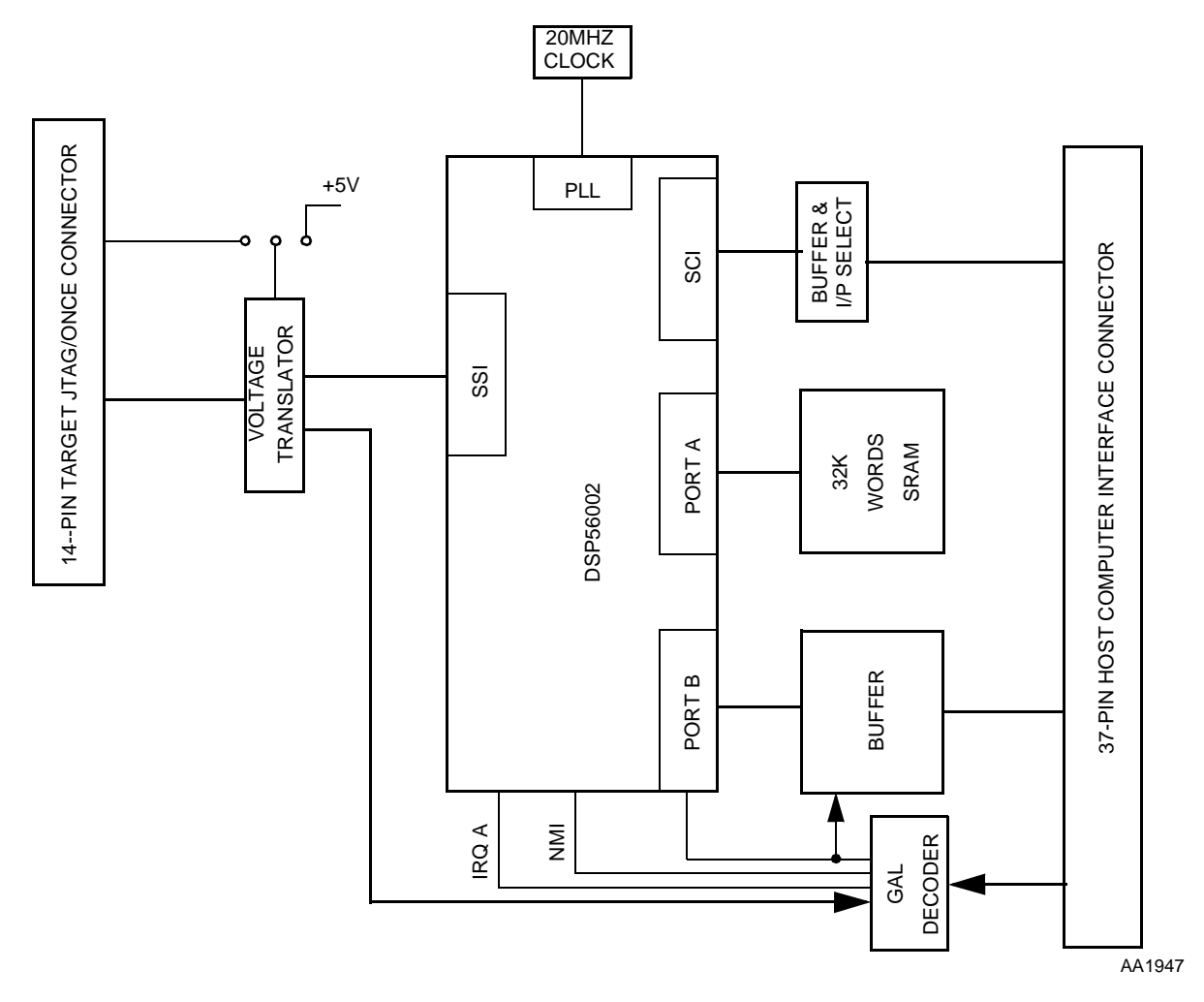

**Figure 3-3. Command Converter Block Diagram**

## **3.1.4 Command Converter Handshake Signals**

The DSP56002 on the command converter card is configured in such a way that bits 0–7 of its Port B are used for 8-bit data transfers, and bits 8–14 are used for data transfer control.

There are three output control bits in the middle order byte of the DSP56002 Port B data word. These bits are the ADM\_INT, ADM\_REQ, and ADM\_ACK signals. ADM\_REQ and ADM\_ACK, act as handshake lines for reading and writing data. ADM\_INT acts as a flag to indicate whether the ADM is requesting host computer service. These three control bits are part of the host parallel control bus. They are enabled when the host computer selects the ADM.

<span id="page-37-0"></span>There are three input control bits in the middle-order byte of Port B data word that represent the HOST\_ACK, HOST\_REQ, and INT\_ACK. These signals are sent from the host computer for reading and writing data. INT\_ACK informs the monitor program that the host computer has received its service request and is ready to communicate.

HOST\_BRK is a wired-OR control line. HOST\_BRK is used by the command converter to inform the host computer whenever the target DSP has entered the Debug mode of operation for non-JTAG devices only. Since more than one command converter may be started for a user debug session, more than one may hold  $\overline{HOST_BRK}$  active low at one time. Once this signal is asserted it may only be deasserted by the host computer or by a command converter reset.

### **3.1.5 Command Converter Interface Connector**

The target application board must have a 14-pin connector to interface to the command converter controller. This interface comprises nine signals and three ground connections on a 7-row  $\times$  2-column male pin header, which are spaced on 1/10 inch centers as illustrated in [Figure 3-4 on page 3-7](#page-38-0).

Since the target system will have a resident reset circuit, it is recommended to have an AND gate in series with the  $\overline{CC\_RESET}$  signal. This will insure that the target DSP will be reset with a valid  $V_{\Omega}$  level from either the target reset circuit or from the command converter. The pull-down resistors are to insure that no false signals are propagated to the JTAG/OnCE circuit when the test data input/debug serial input (TDI/DSI) and test data clock/debug serial clock (TCK/DSCK) lines are active. The test data out/debug serial output (TDO/DSO) pullup is to insure that the Debug Acknowledge signal from the OnCE circuit is deasserted. The debug request (DR) pullup is to insure that the command converter controls when the target DSP is placed into its Debug mode.

<span id="page-38-0"></span>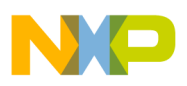

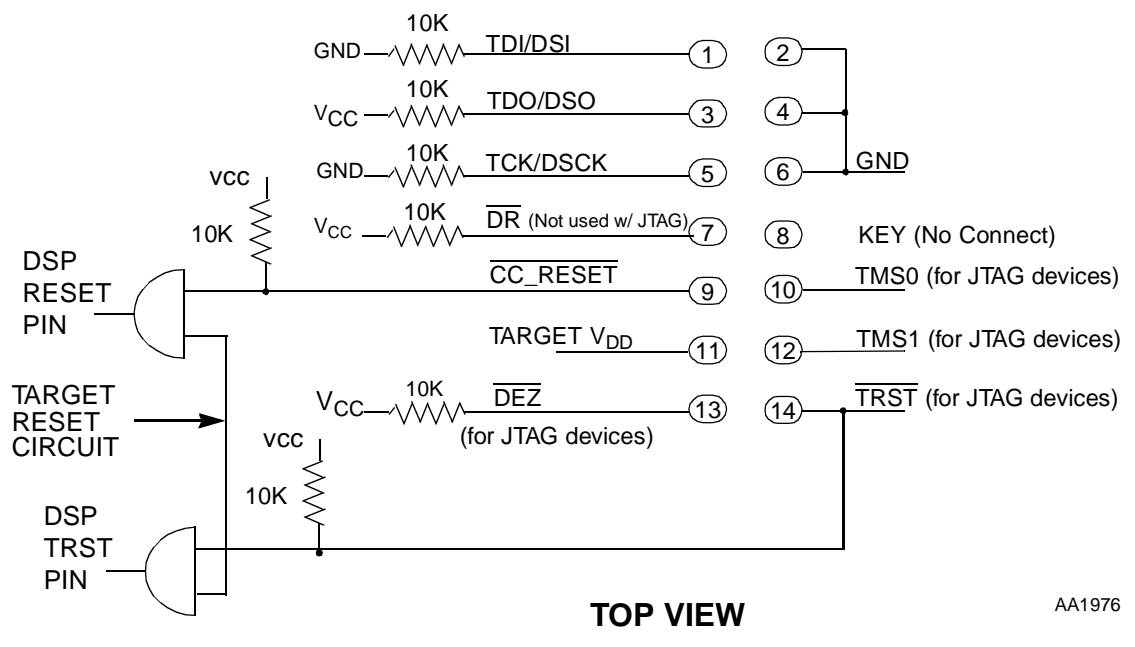

Figure 3-4. Target V<sub>DD</sub> System JTAG/OnCE Interface Connector

## **3.1.6 Multiple Target Connections**

The basic JTAG connection comprises 5 pins, as illustrated in Figure 3-5.

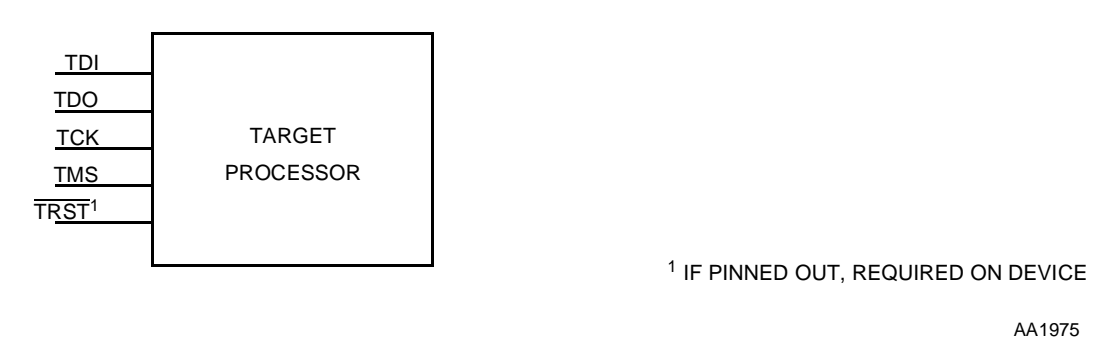

**Figure 3-5. JTAG Connections**

Multiple target devices may be connected in series, allowing a single command converter JTAG/OnCE connector to control multiple devices, as in [Figure 3-6](#page-39-0). Data flows from the JTAG host, into each JTAG implementation through TDI, out through TDO and into TDI in the next chip, eventually returning to the JTAG host.

<span id="page-39-0"></span>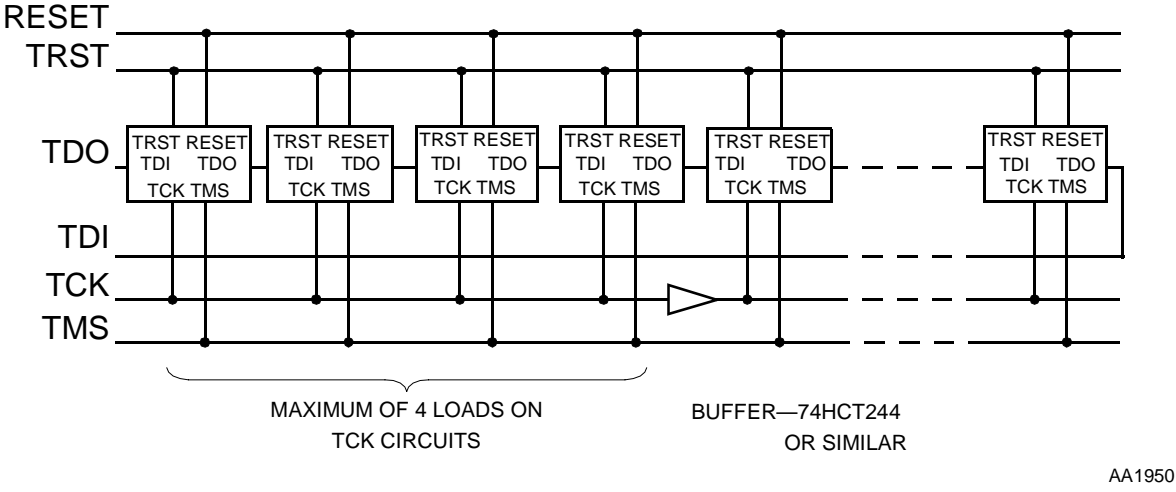

**Figure 3-6. Multiple JTAG Target Connections**

## **3.1.7 TCK Drive and Timing Considerations**

The signals from the command converter are TDO, TCK and TMS, and TRST. Signal TCK requires fast rise and fall times dictated by the TCK pin timing specification, and consequently attention must be given to the drive capabilities of the circuits driving this signals. There is no problem with TDO, as each TDO output is connected to only one TDI input. TMS need only be valid at the rising edge of TCK, similarly there is no problem with  $T\overline{RST}$  as the reset signal is not subject to the timing constraints of TCK.

There is a potential problem with driving the TCK circuit with a large number of target devices. The problem is related to the rise and fall times of TCK, caused by excessive capacitance, which can cause communication problems with a single circuit connecting multiple TCK input pins.

Acceptable transition times may be achieved for TCK by driving no more than four JTAG inputs from each buffered output. This may be achieved with two configurations.

Figure 3-6 shows one method. Here (in effect) one signalling connects each of the TCK inputs. A buffer is placed in the circuit after each fourth input, at most, to restore the signal quality for subsequent inputs. The propagation delay of the buffer is not significant.

[Figure 3-7](#page-40-0) shows another possible configuration which also enables signal quality to meet the requirements. In this configuration the signal is split and buffered into a number of parallel TCKn signals. Each of these signals may drive up to 4 TCK inputs.

<span id="page-40-0"></span>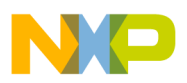

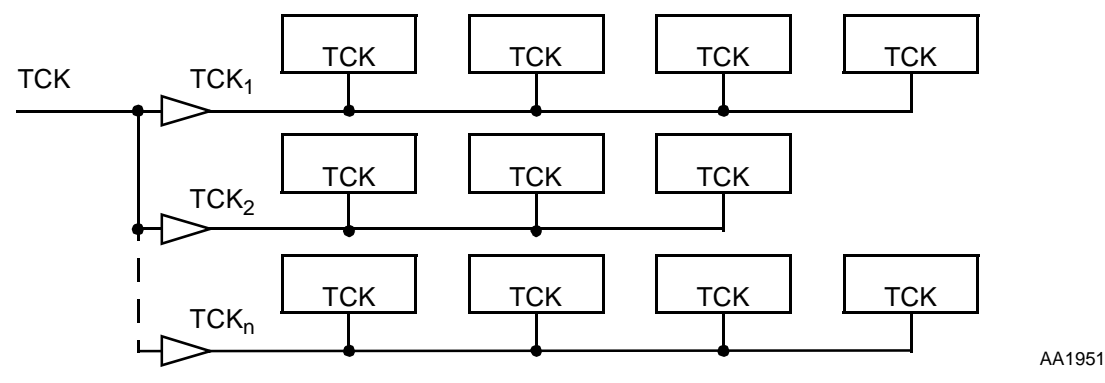

**Figure 3-7. Fan Out of TCK at Source**

Either configuration above is equally valid. The choice will depend on practical considerations related to each project, or a combination could be used.

JTAG signal TMS may also need some consideration. Although TMS is not subject to the strict requirements as TCK, it is still important that TMS has settled to a valid level at the rising edge of TCK.

## **3.1.8 Resetting Target DSP Devices.**

The RESET signal and TRST signals from the command converter are typically connected to all target devices on a JTAG chain. RESET and TRST are asserted by the ADS command FORCE R. All devices on the JTAG chain handling the specified command converter device are reset. Execution control is established immediately after deassertion of TRST before any instructions are executed. The sequence of events is illustrated in Figure 3-8. Because all targets on the JTAG chain are connected to the same RESET signal, all devices enter reset. The JTAG controller is still active after deassertion of TRST during reset, and while RESET is held low, the JTAG instruction DEBUG\_REQ is clocked in. When RESET is deasserted, the device is immediately in Debug mode, with no instructions executed since releasing RESET.

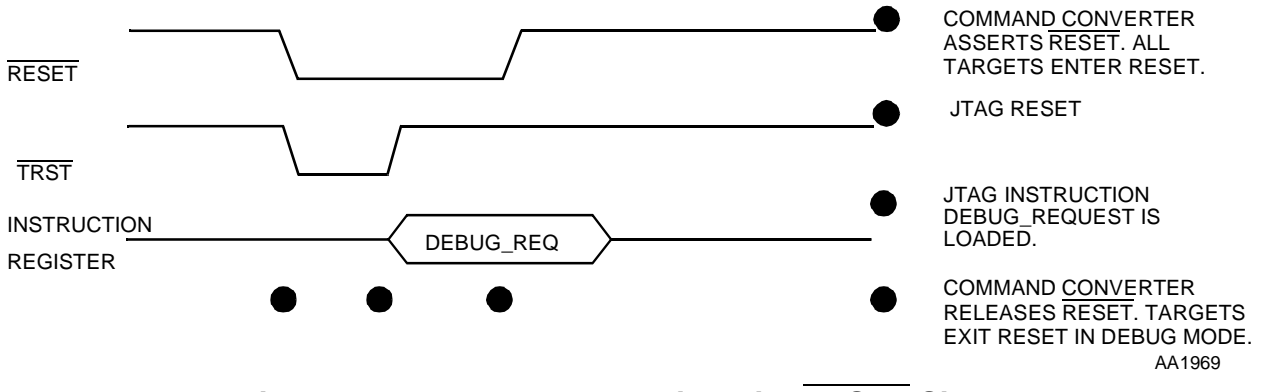

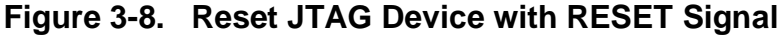

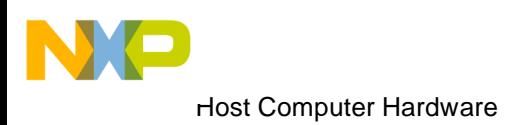

<span id="page-42-0"></span>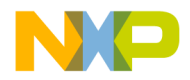

# **Chapter 4 Host Computer Card and Command Converter Support Information**

This chapter provides the host computer connector signal descriptions, part lists and schematics for hardware that is required to run with the ADS software. This list includes the host interface cards, host interface cable, and the command converter card.

# **4.1 Host Interface Card Bus Signal Description**

Each host interface card is designed for a unique host computer bus architecture. This section describes the card edge connector signals used by each host computer's expansion bus. This information is for reference only.

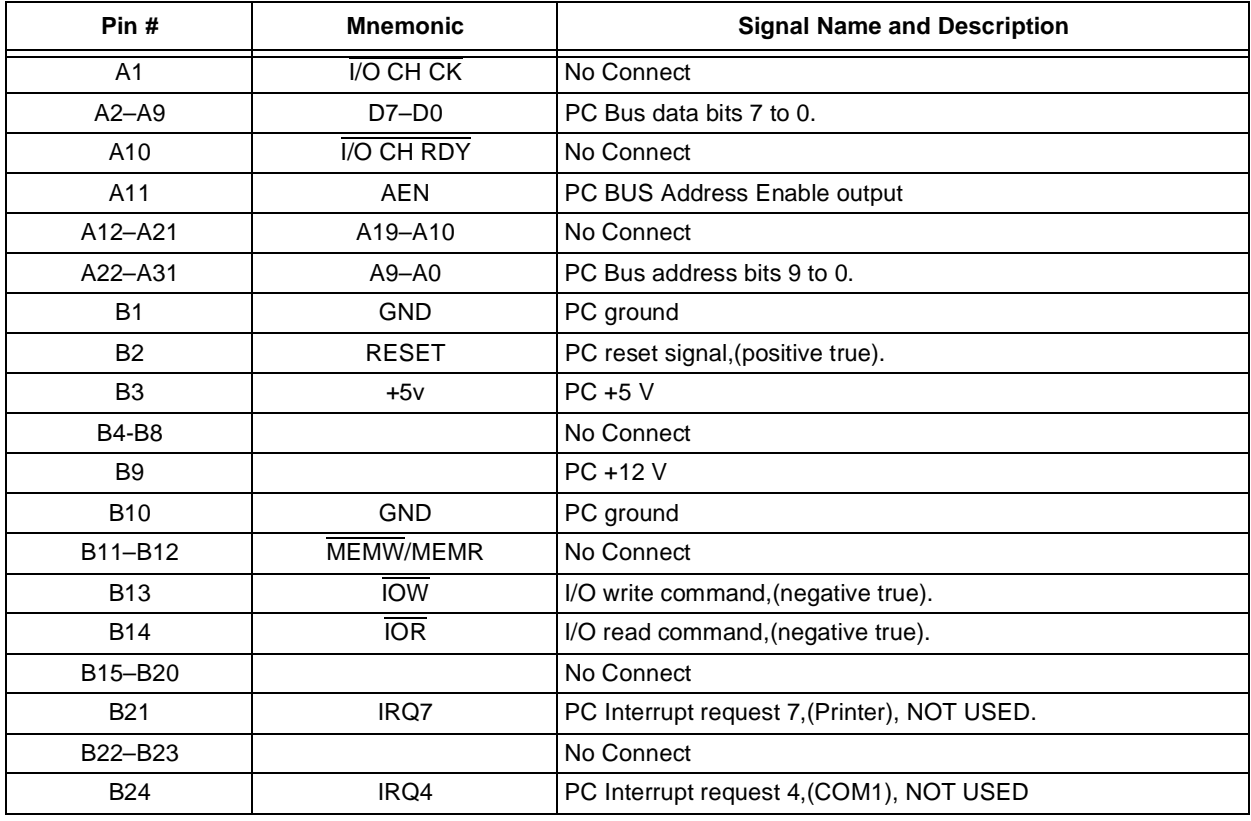

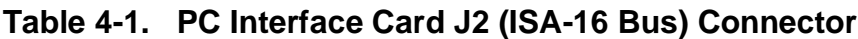

<span id="page-43-0"></span>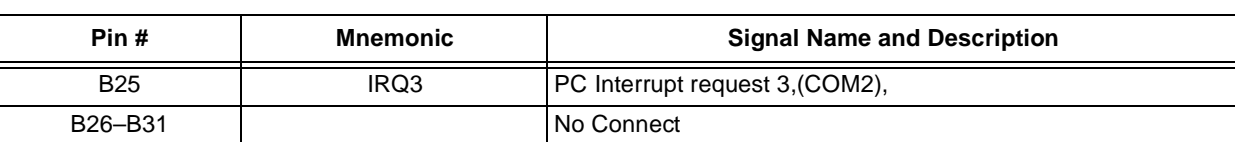

## **Table 4-1. PC Interface Card J2 (ISA-16 Bus) Connector (Continued)**

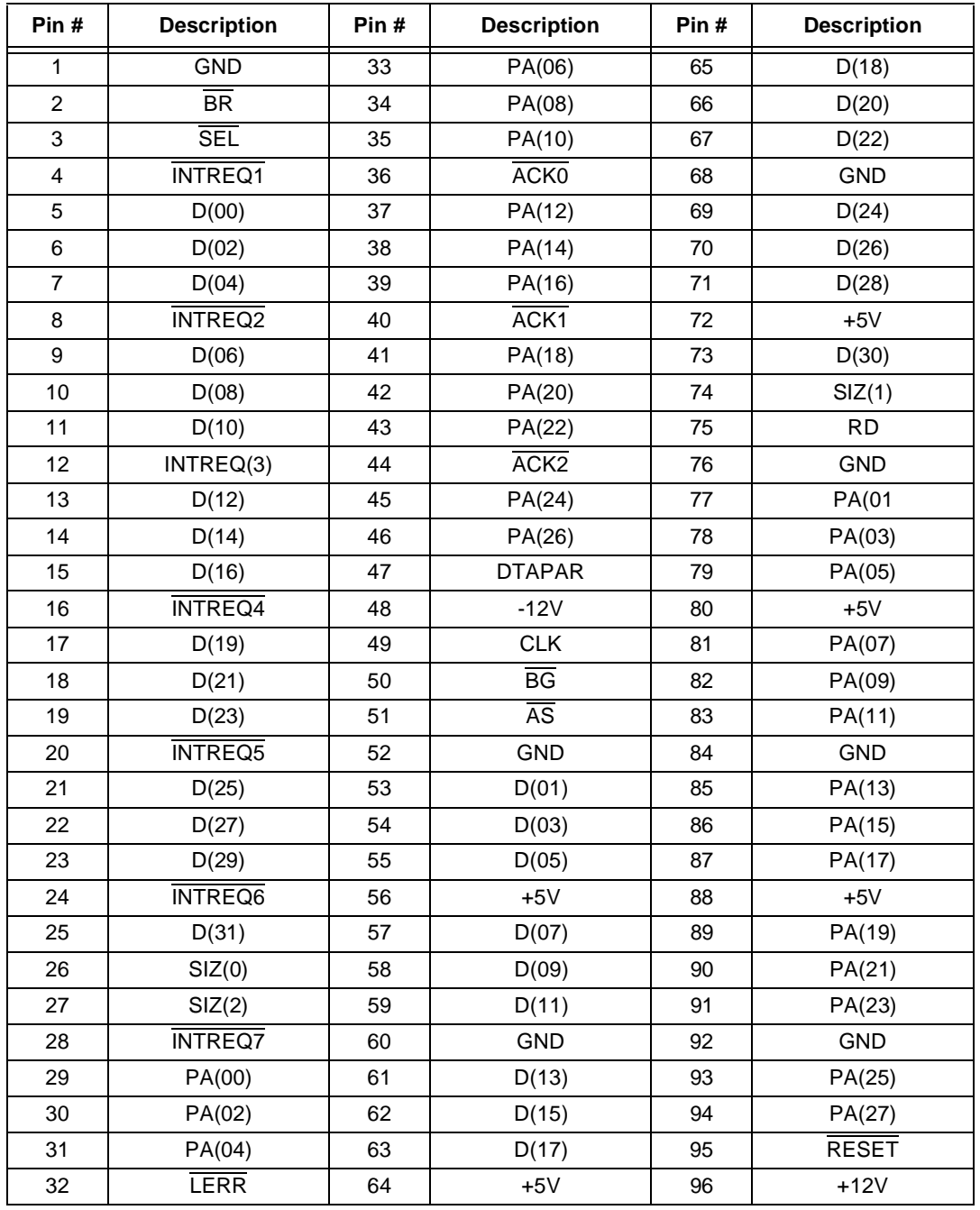

#### **Table 4-2. Sun 4 SPARC (SBus) Connector**

<span id="page-44-0"></span>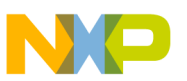

# **4.2 Host Computer Interface Cable**

The 37-pin cable which connects to the host computer is called the host computer interface cable. This cable provides the signals and power to the command converters.

| Pin#           | <b>Mnemonic</b> | <b>Signal Name and Description</b>             |  |
|----------------|-----------------|------------------------------------------------|--|
| 1              | INT_ACK         | Host ack of ADM service request                |  |
| 2              | ADM_GROUP       | CC group control flag from Host                |  |
| 3              | HOST_ACK        | Host ack of ADM data transfer request          |  |
| $\overline{4}$ | ADM_ALL         | Host signal which selects all ADMs             |  |
| 5              | ADM_RESET       | Host signal which asserts CC(s) reset          |  |
| $6 - 8$        | ADM_SEL2,1,0    | CC address select signals 2-0 for one of 8 CCs |  |
| 9              | HOST_REQ        | Host signal which requests CC data             |  |
| 10             | ADM_REQ         | CC signal which requests Host data transfer    |  |
| 11             | ADM_ACK         | CC ack of Host data transfer request           |  |
| 12             | ADM_INT         | CC service request status signal to Host       |  |
| 13             | <b>HOST BRK</b> | CC service request signal to Host, (low true)  |  |
| 14             | ADM_BRK         | Host signal to interrupt CC(s)                 |  |
| 15             | BRACE_SEL       | Brace56 Emulator select signal                 |  |
| 16-19          | PD1,3,5,7       | HOST/CC data bus bits1, 3, 5, 7                |  |
| $20 - 25$      | <b>GND</b>      | HOST/CC ground lines                           |  |
| 26             | <b>NC</b>       | No Connect                                     |  |
| $27 - 29$      | $+5v$           | +5 volts from the HOST                         |  |
| 30             | HOST_ENABLE     | HOST signal which enables CC address logic     |  |
| $31 - 33$      | <b>GND</b>      | HOST/CC ground lines                           |  |
| 34-37          | PD0,2,4,6       | HOST/CC data bus bits 0, 2, 4, 6               |  |

**Table 4-3. Host Computer Interface Cable**

# **4.3 JTAG/OnCE Interface Cable**

The command converter 14-pin connector is connected to the target system through the JTAG/OnCE interface cable. These signals provide the control signals to as many as 24 target DSPs or other JTAG devices.

| Pin# | <b>Signal</b> | <b>Signal Description</b>      |
|------|---------------|--------------------------------|
|      | TDI/DSI       | Target JTAG/OnCE Serial Input  |
| っ    | GND           | Ground                         |
| 3    | TDO/DSO       | Target JTAG/OnCE Serial Output |
| 4    | GND           | Ground                         |
| 5    | TCK/DSCK      | Target JTAG/OnCE Serial Clock  |
| 6    | GND           | Ground                         |

**Table 4-4. JTAG/OnCE Connector J2**

<span id="page-45-0"></span>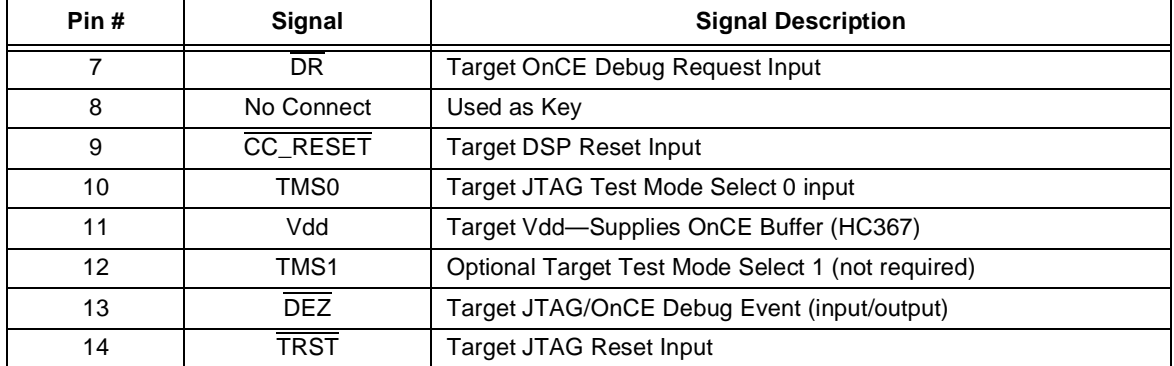

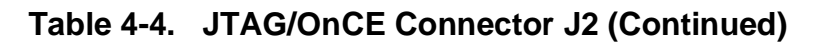

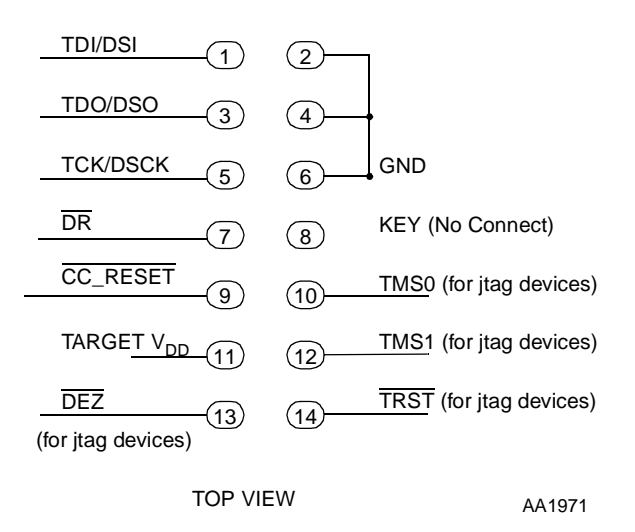

**Figure 4-1. Command Converter Interface**

**Note:** This is a plug connector that has all odd numbers on the left side and all even numbers on the right side when viewing from top. Pin 1 is on upper left side. Spacing between pins is 1/10th of an inch. Refer to command converter J2 connector as an example.

# **4.4 Host Computer Card Bills of Materials**

This section contains the bill of materials for each of the host computer interface printed circuit board assemblies in the ADS.

| Qty                        | <b>Description</b> | <b>Ref. Designator</b> | <b>Vendor Part #</b> |  |
|----------------------------|--------------------|------------------------|----------------------|--|
| <b>Integrated Circuits</b> |                    |                        |                      |  |
|                            | MC74LS04D          | U1                     | Motorola             |  |
|                            | MC74F521DW         | U2, U3                 | Motorola             |  |

**Table 4-5. ADS PC-Workstation Interface Electrical Parts List Rev 2.01**

<span id="page-46-0"></span>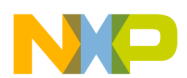

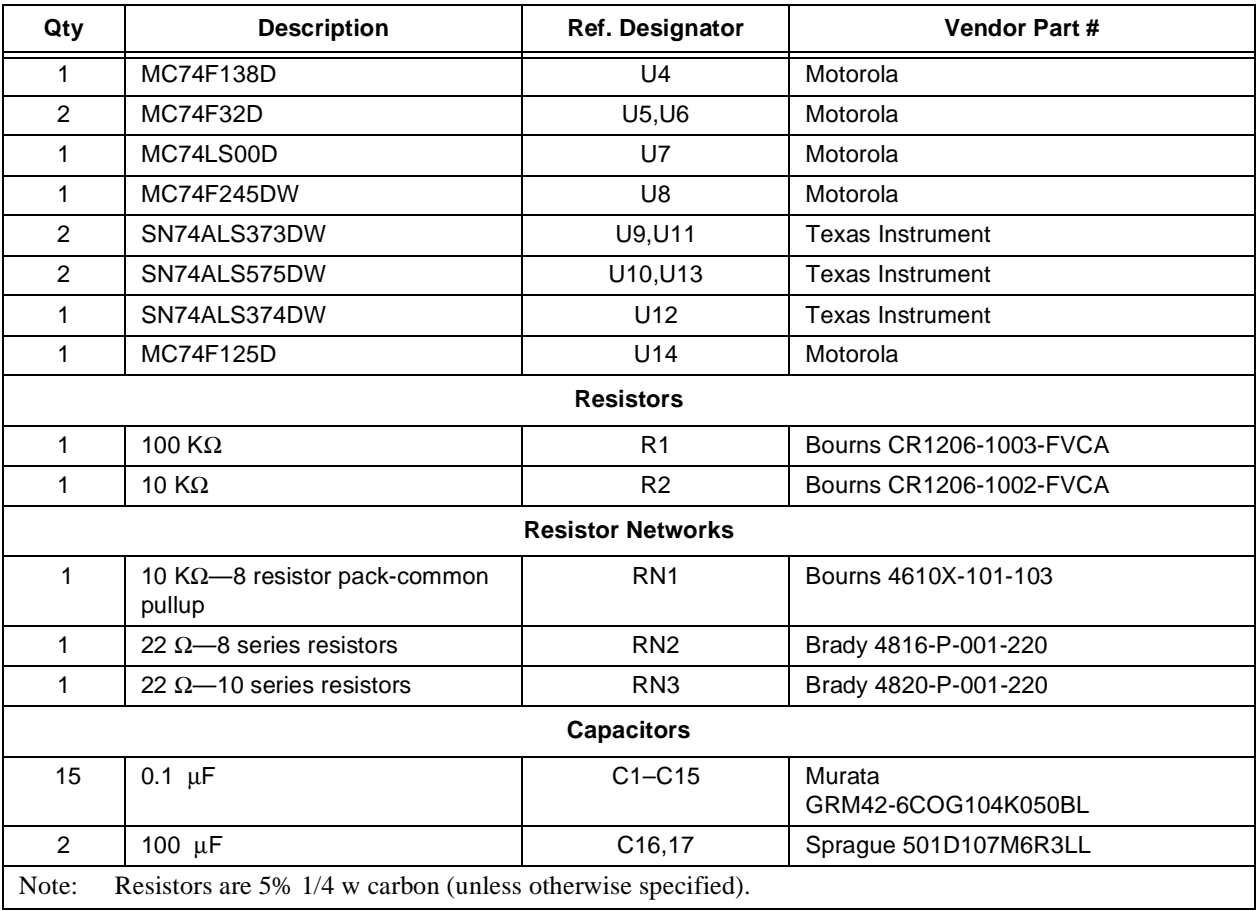

#### **Table 4-5. ADS PC-Workstation Interface Electrical Parts List Rev 2.01 (Continued)**

#### **Table 4-6. ADS PC-Workstation Interface Hardware Parts List Rev 2.01**

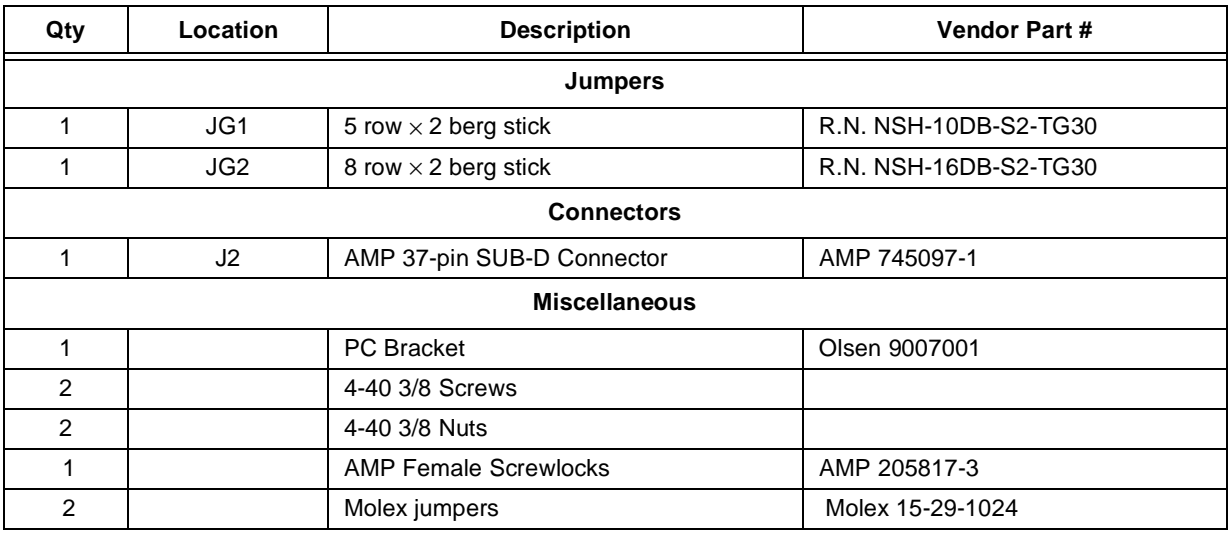

<span id="page-47-0"></span>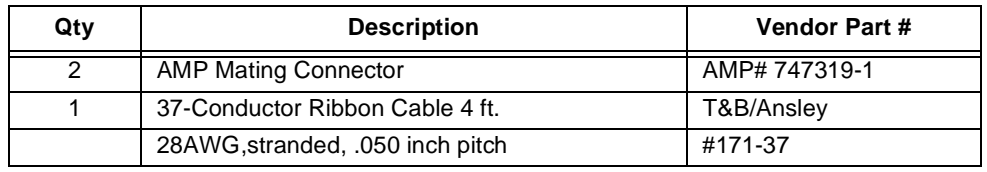

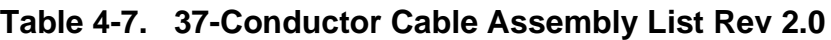

#### **Table 4-8. Sun-4 SBus Parts List Rev 01**

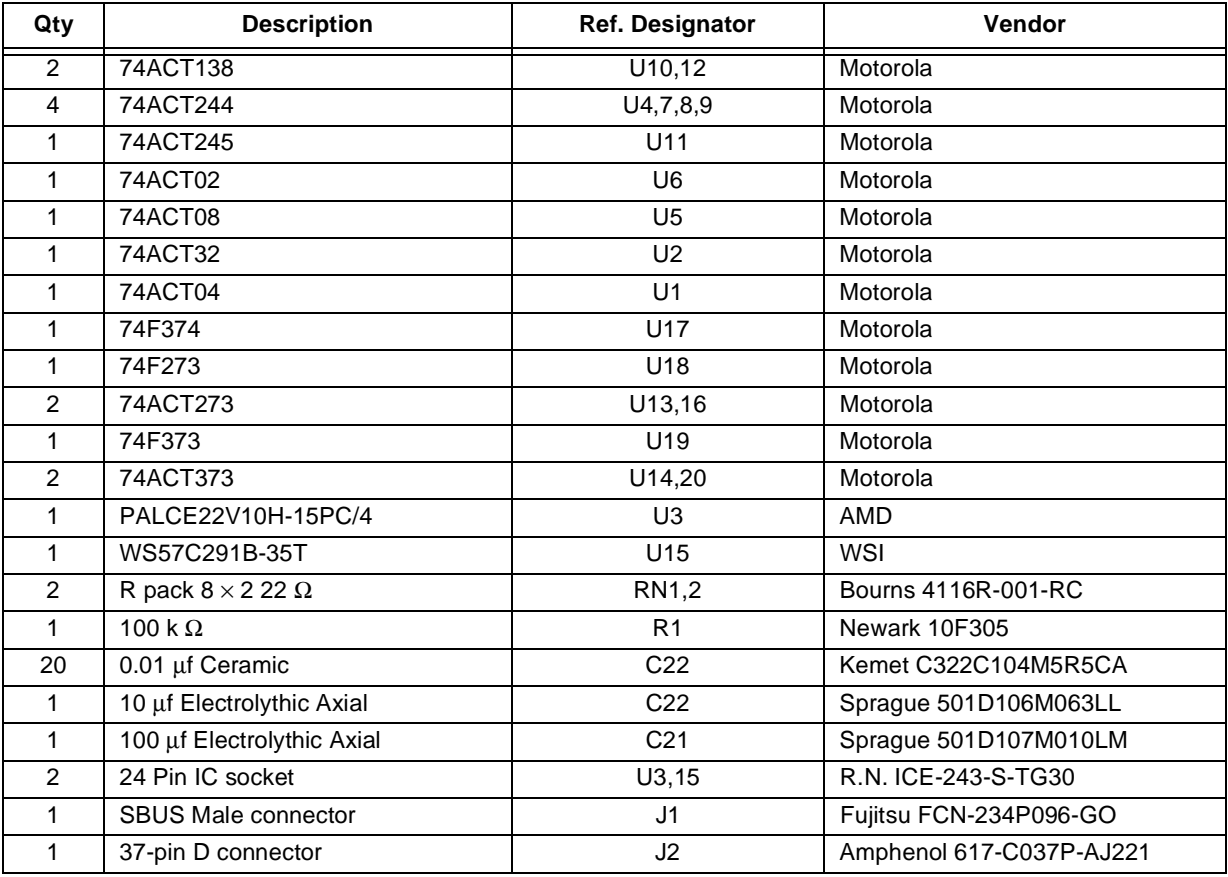

# **4.5 Command Converter Bill of Materials**

#### **Table 4-9. ADS Command Converter Electrical Parts List Rev 7.0**

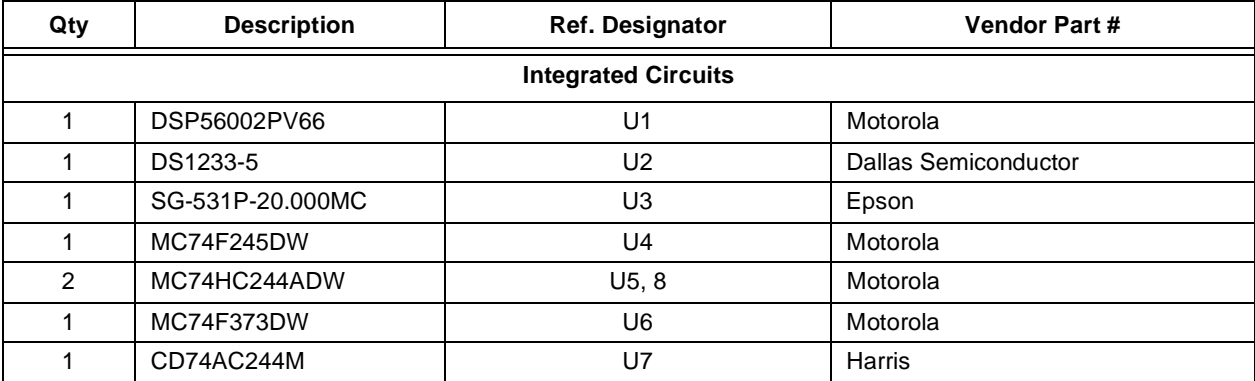

<span id="page-48-0"></span>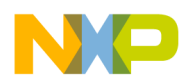

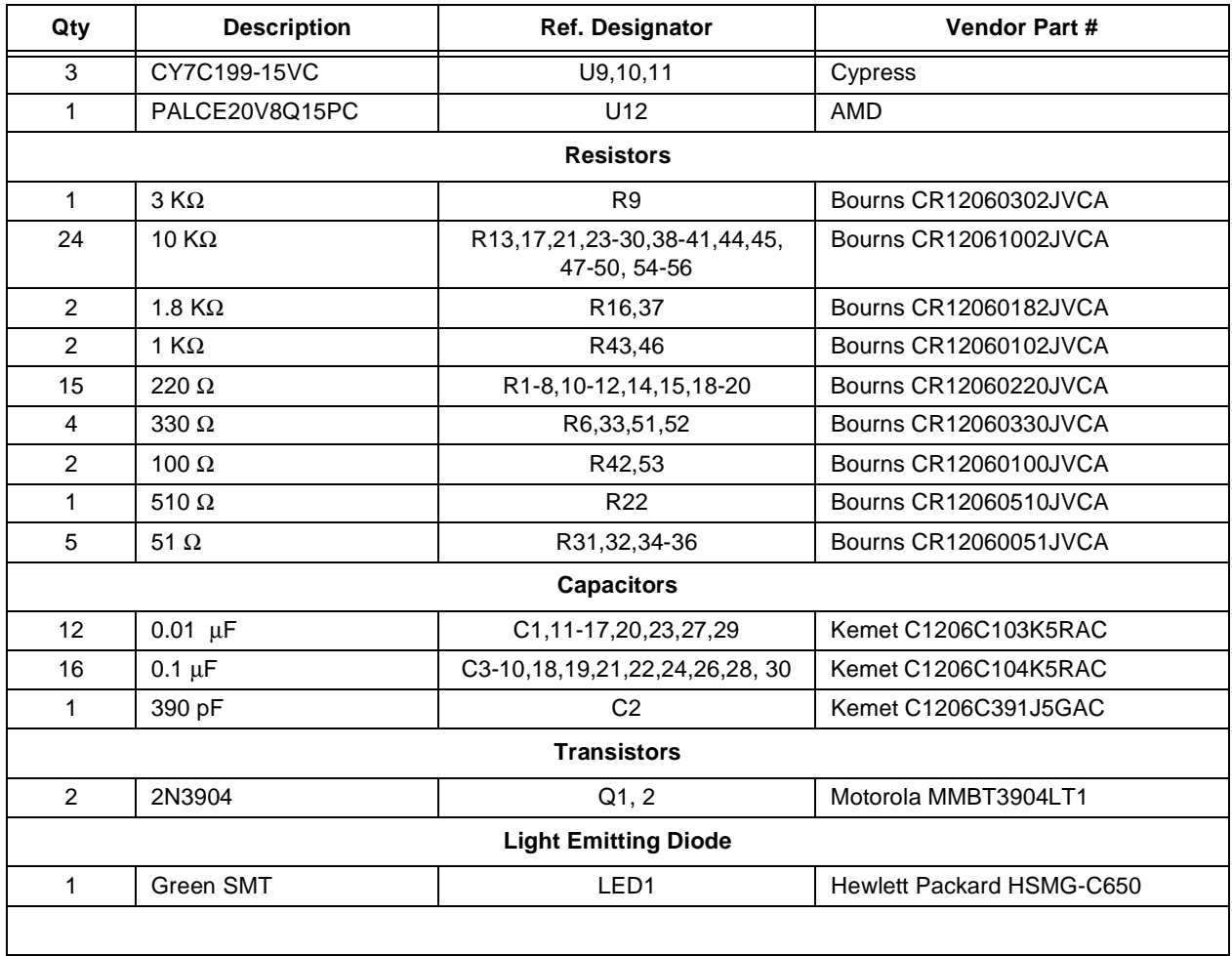

## **Table 4-9. ADS Command Converter Electrical Parts List Rev 7.0 (Continued)**

#### **Table 4-10. ADS Command Converter Hardware Parts List Rev 7.0**

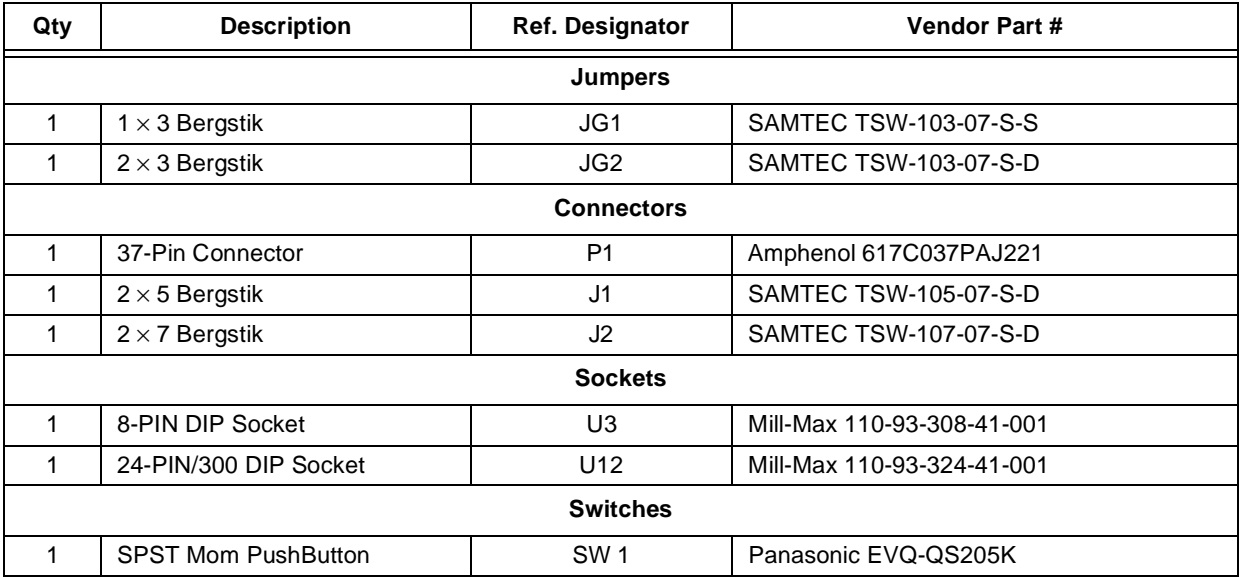

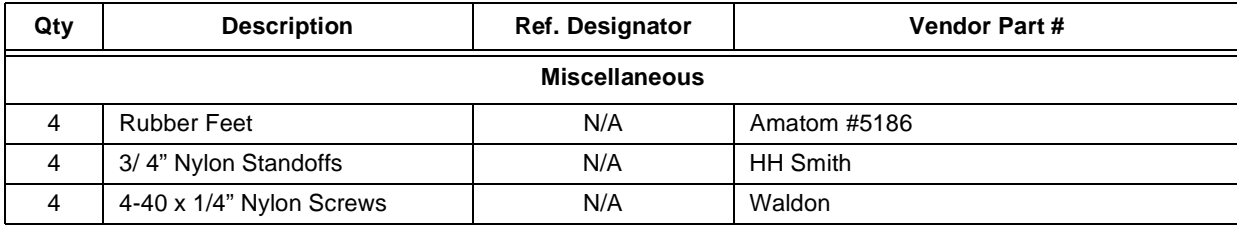

#### <span id="page-49-0"></span>**Table 4-10. ADS Command Converter Hardware Parts List Rev 7.0 (Continued)**

#### **Table 4-11. JTAG/OnCE 14-Pin Cable Assembly**

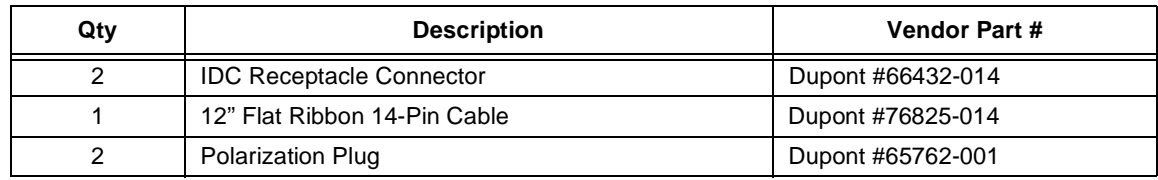

## **4.6 ISA-16 Bus Host Interface Card Schematics**

<span id="page-50-0"></span>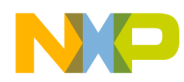

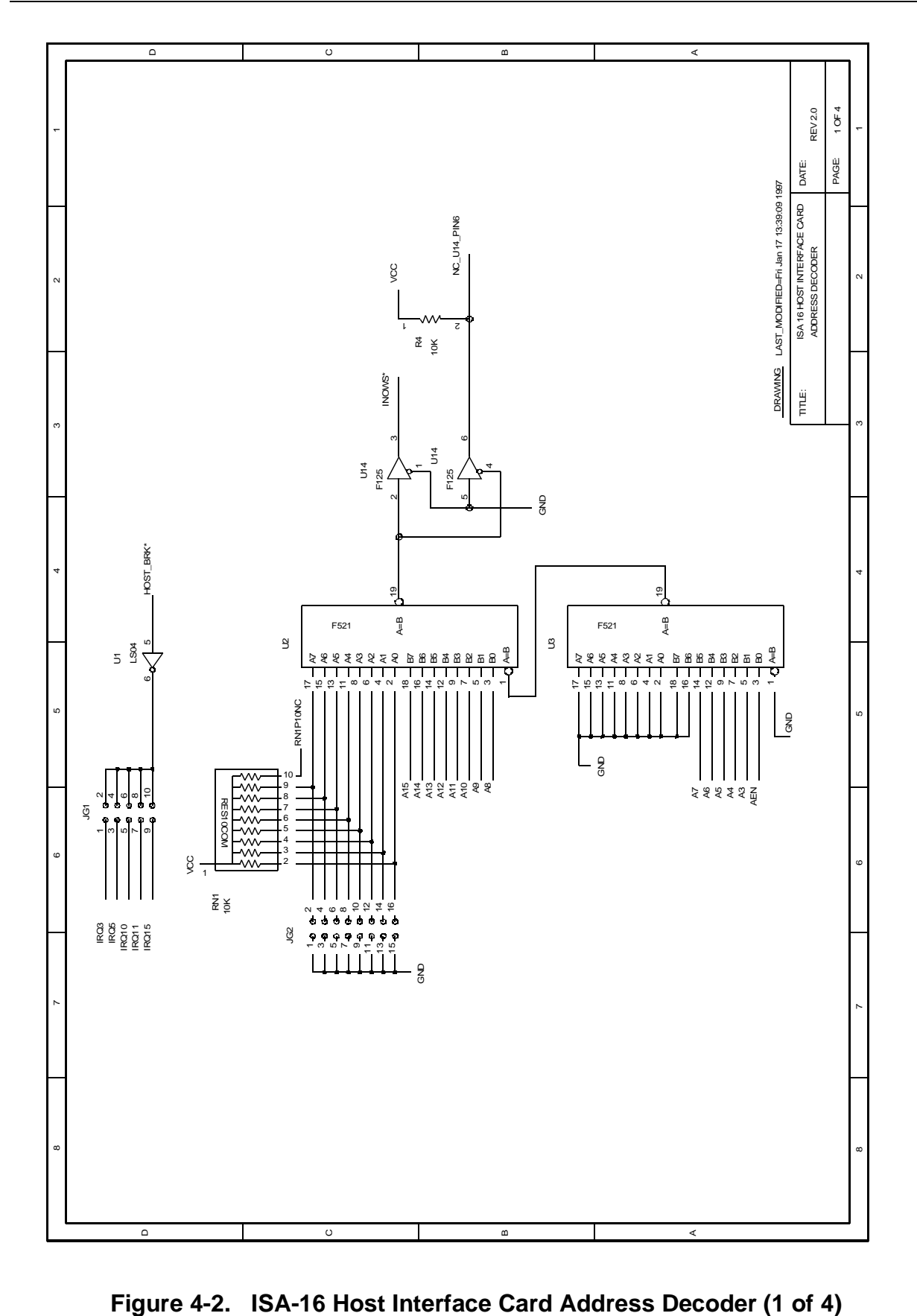

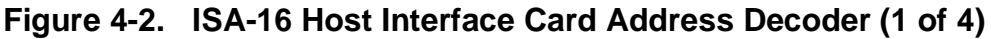

<span id="page-51-0"></span>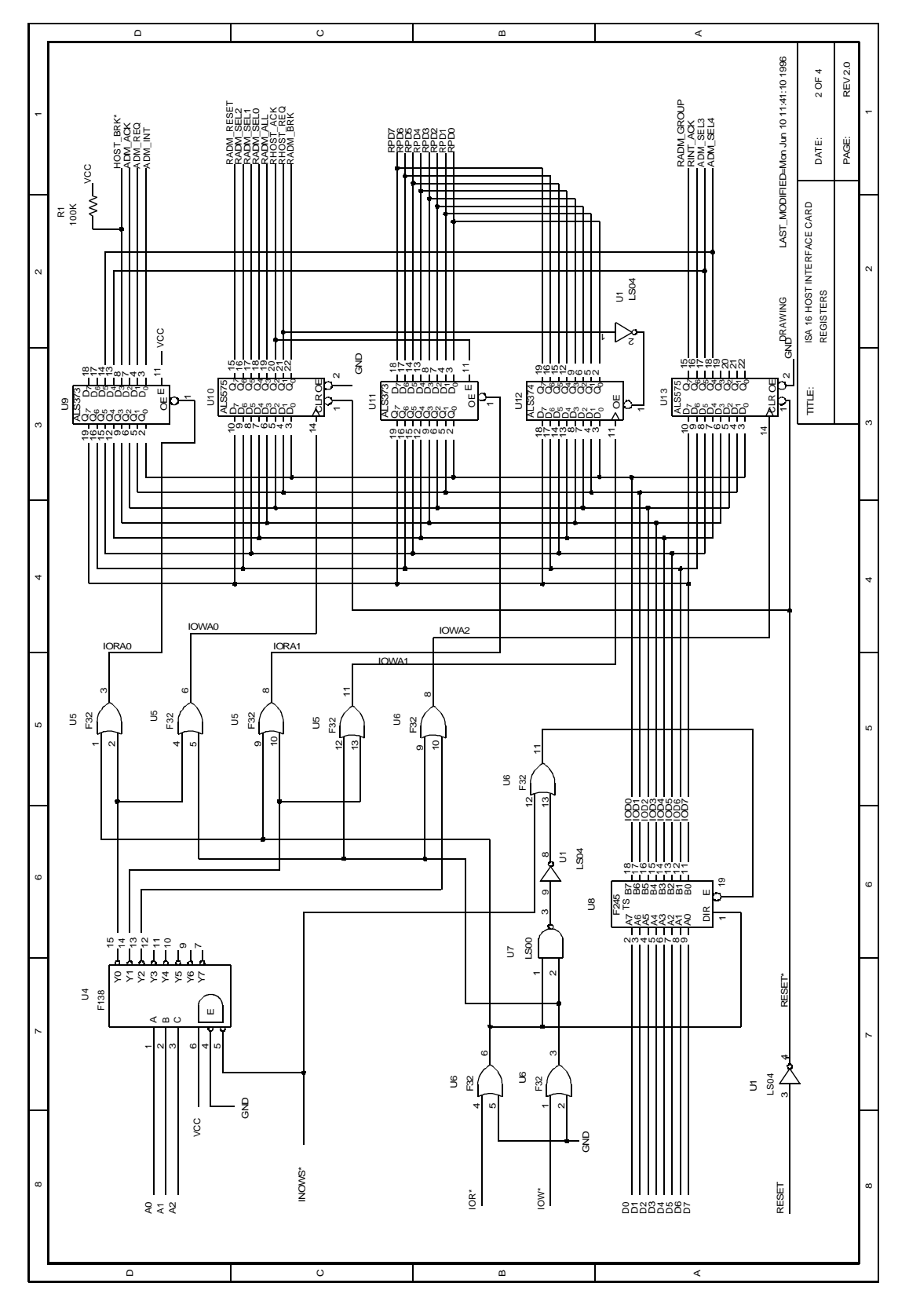

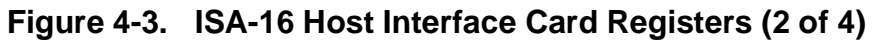

<span id="page-52-0"></span>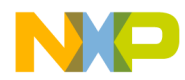

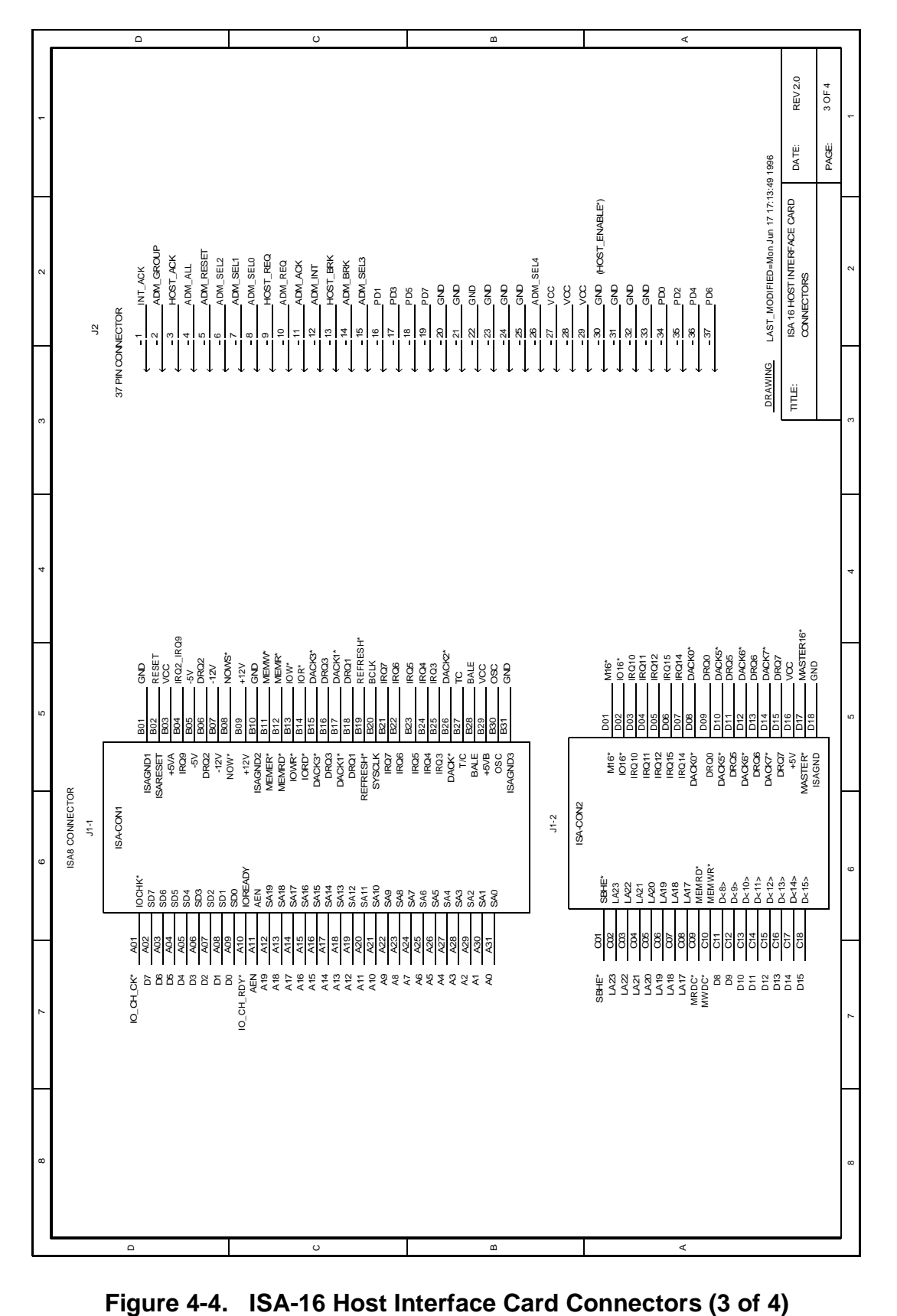

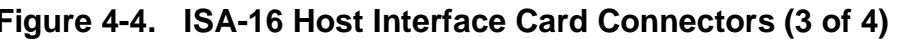

<span id="page-53-0"></span>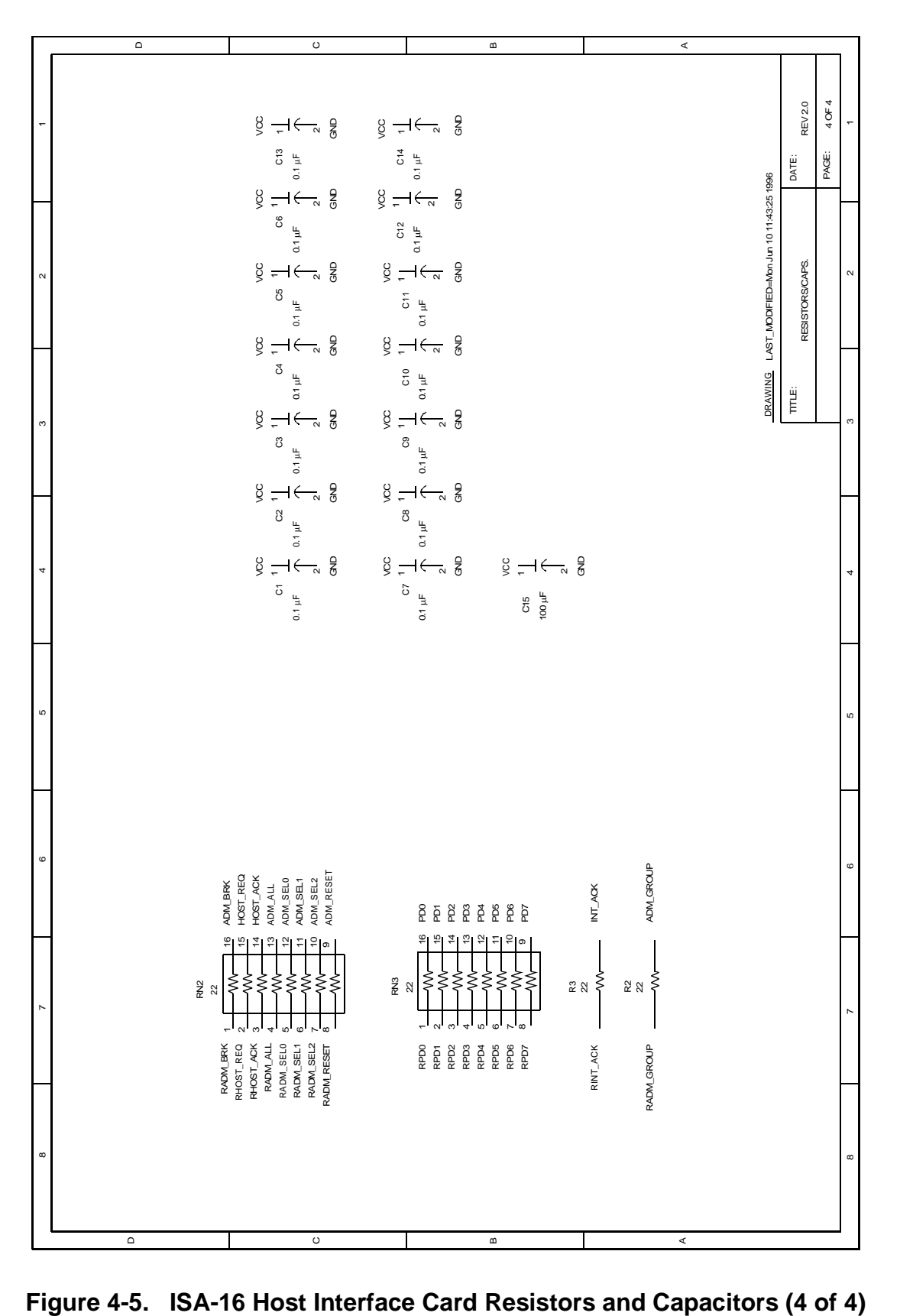

<span id="page-54-0"></span>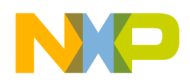

# **4.7 SBus Host Interface Card Schematics**

<span id="page-55-0"></span>SBus Host Interface Card Schematics

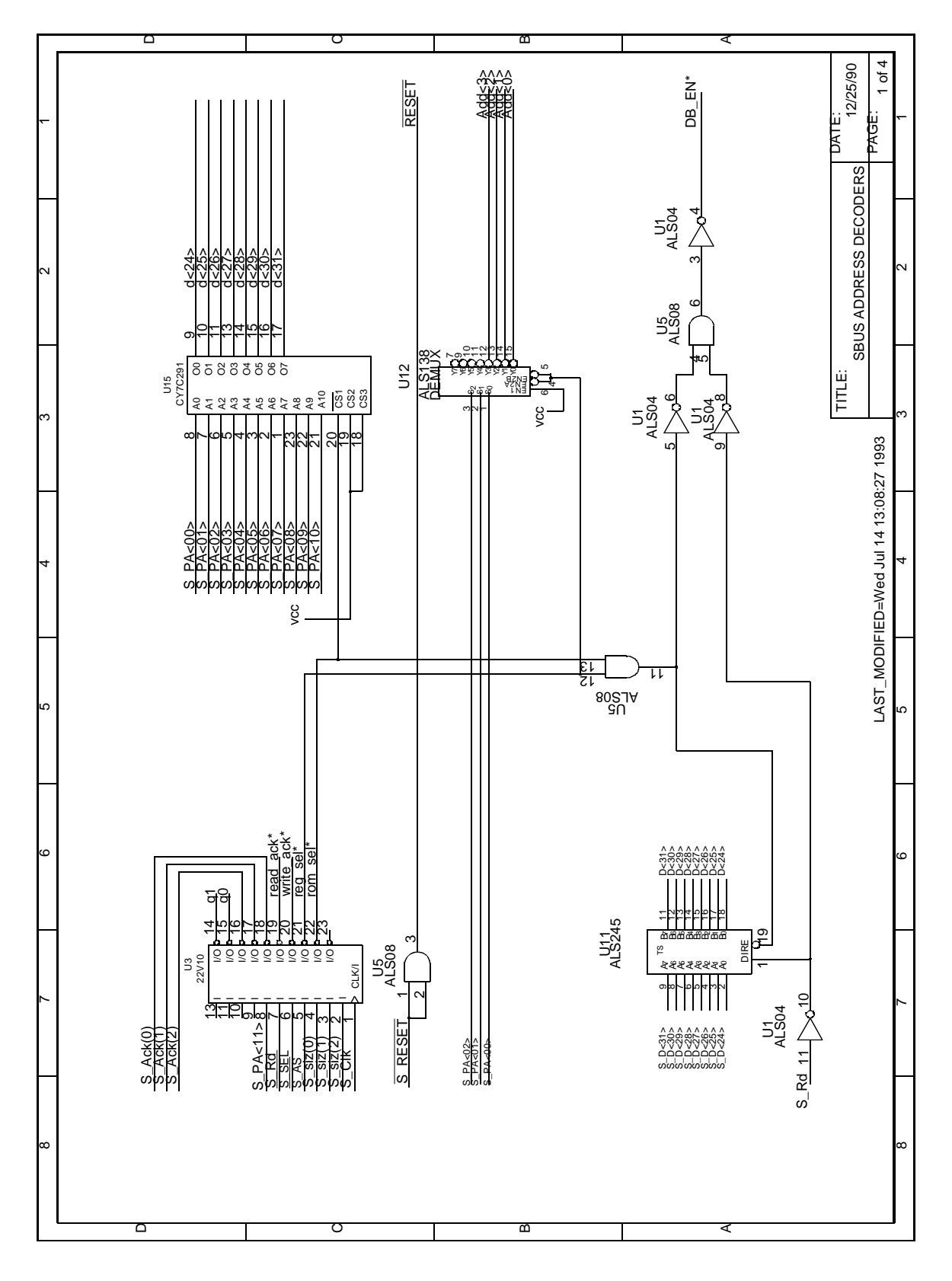

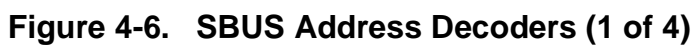

<span id="page-56-0"></span>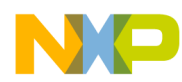

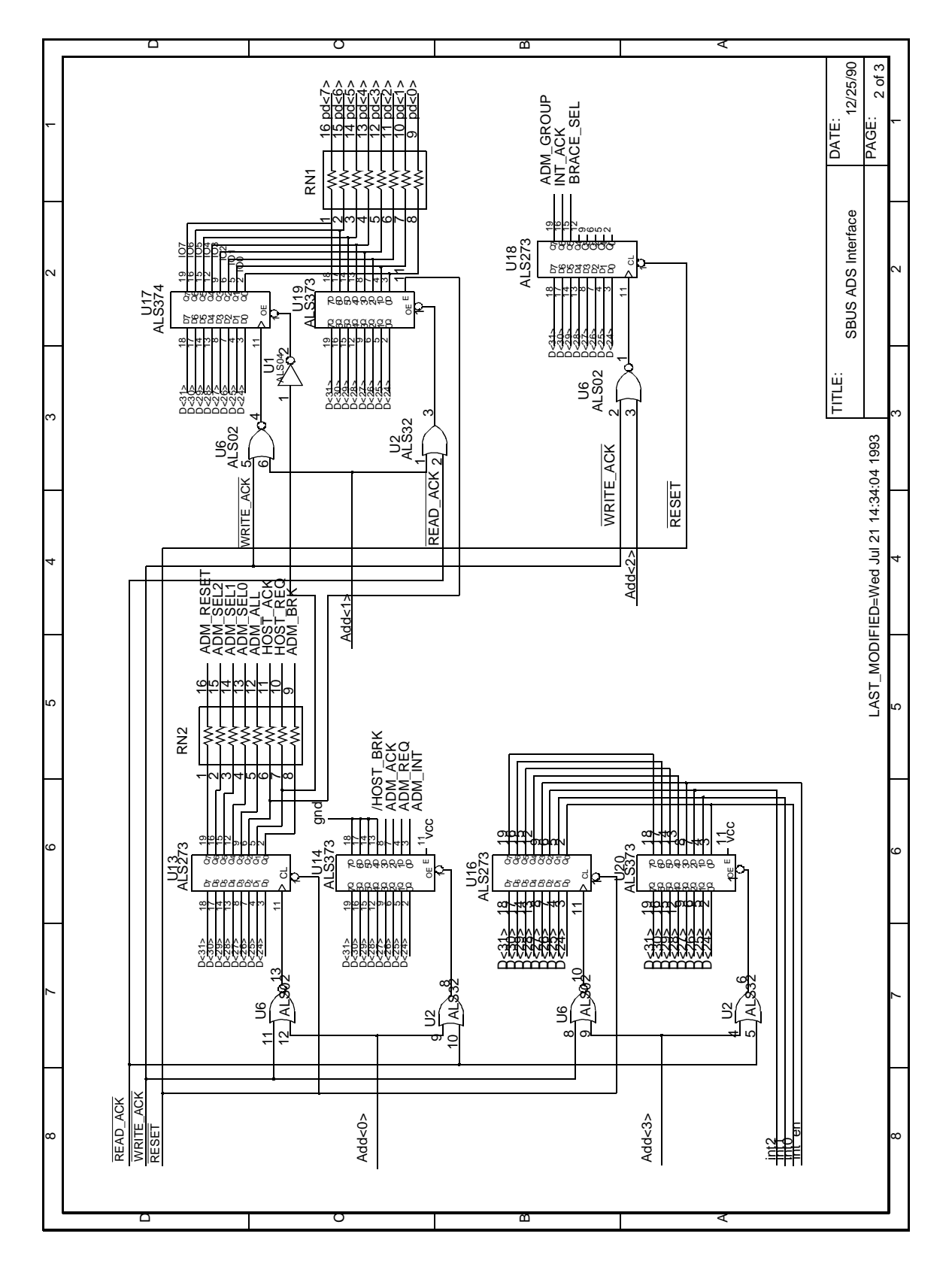

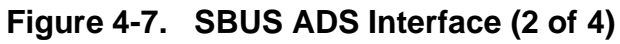

<span id="page-57-0"></span>SBus Host Interface Card Schematics

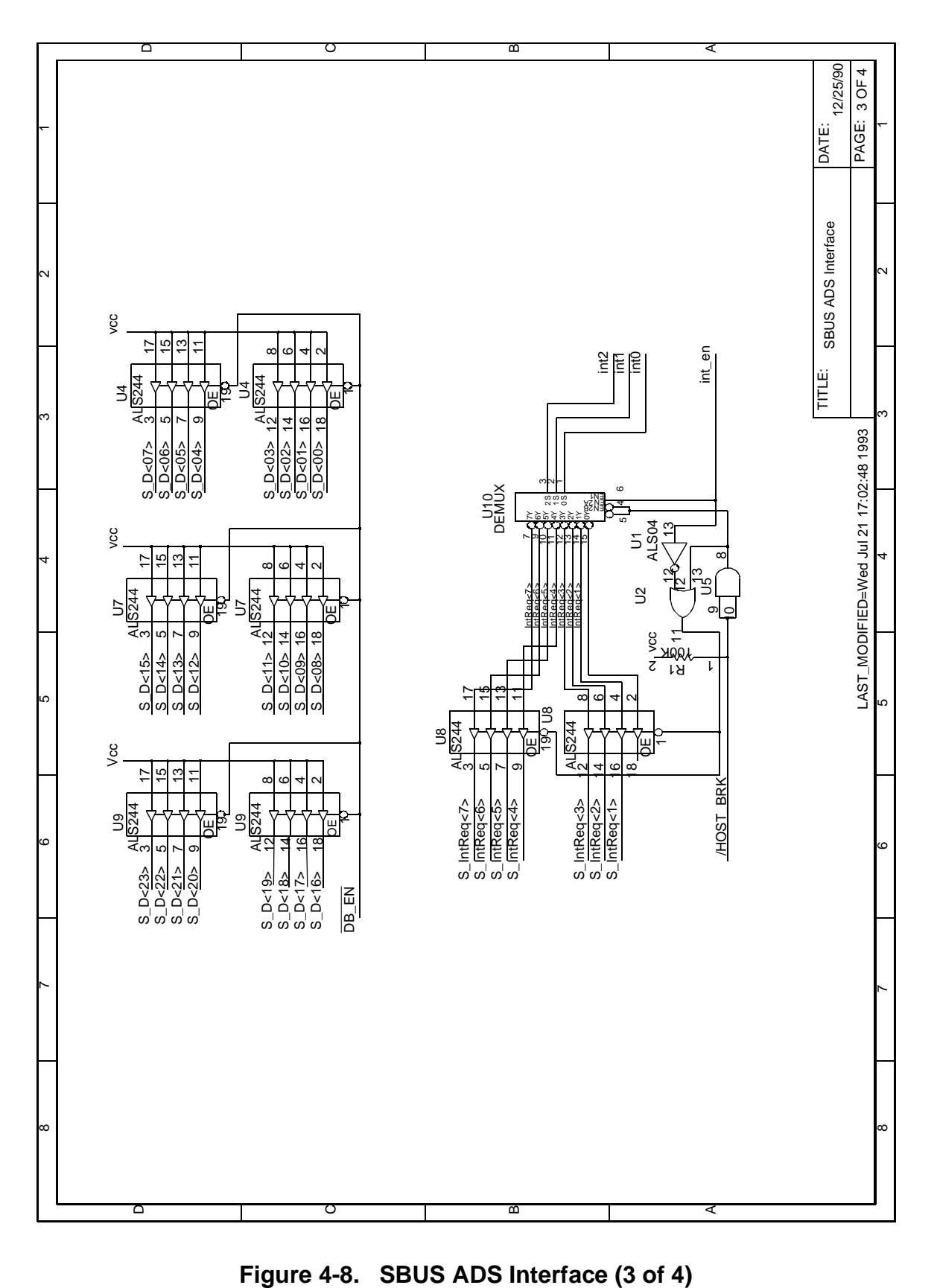

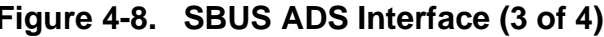

<span id="page-58-0"></span>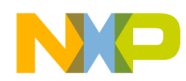

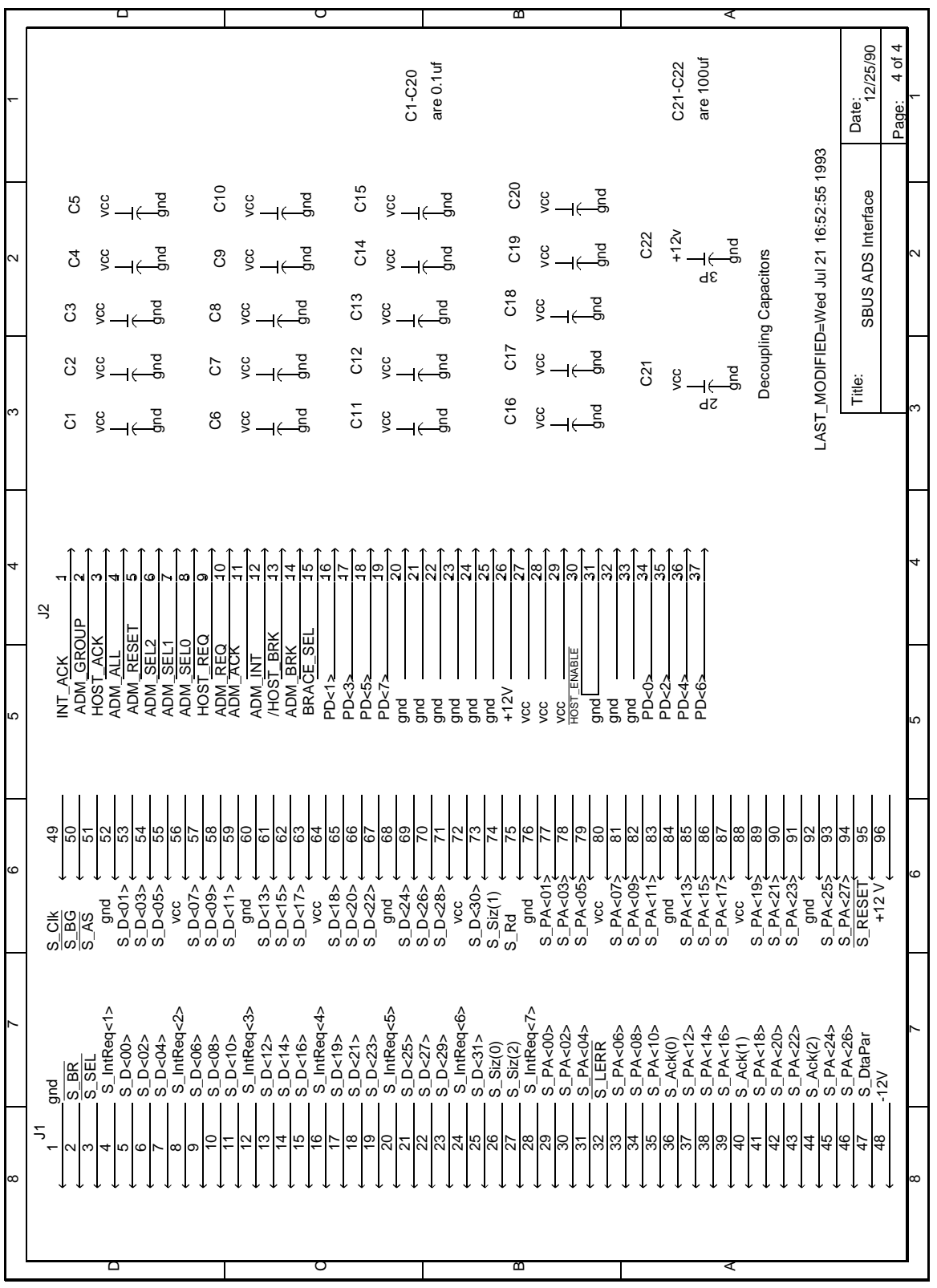

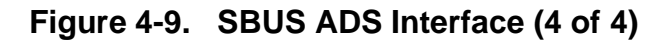

<span id="page-59-0"></span>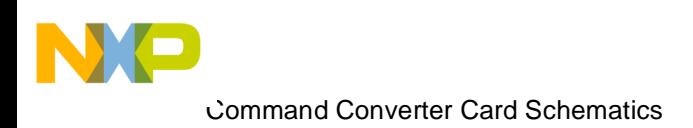

# **4.8 Command Converter Card Schematics**

<span id="page-60-0"></span>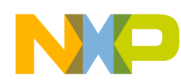

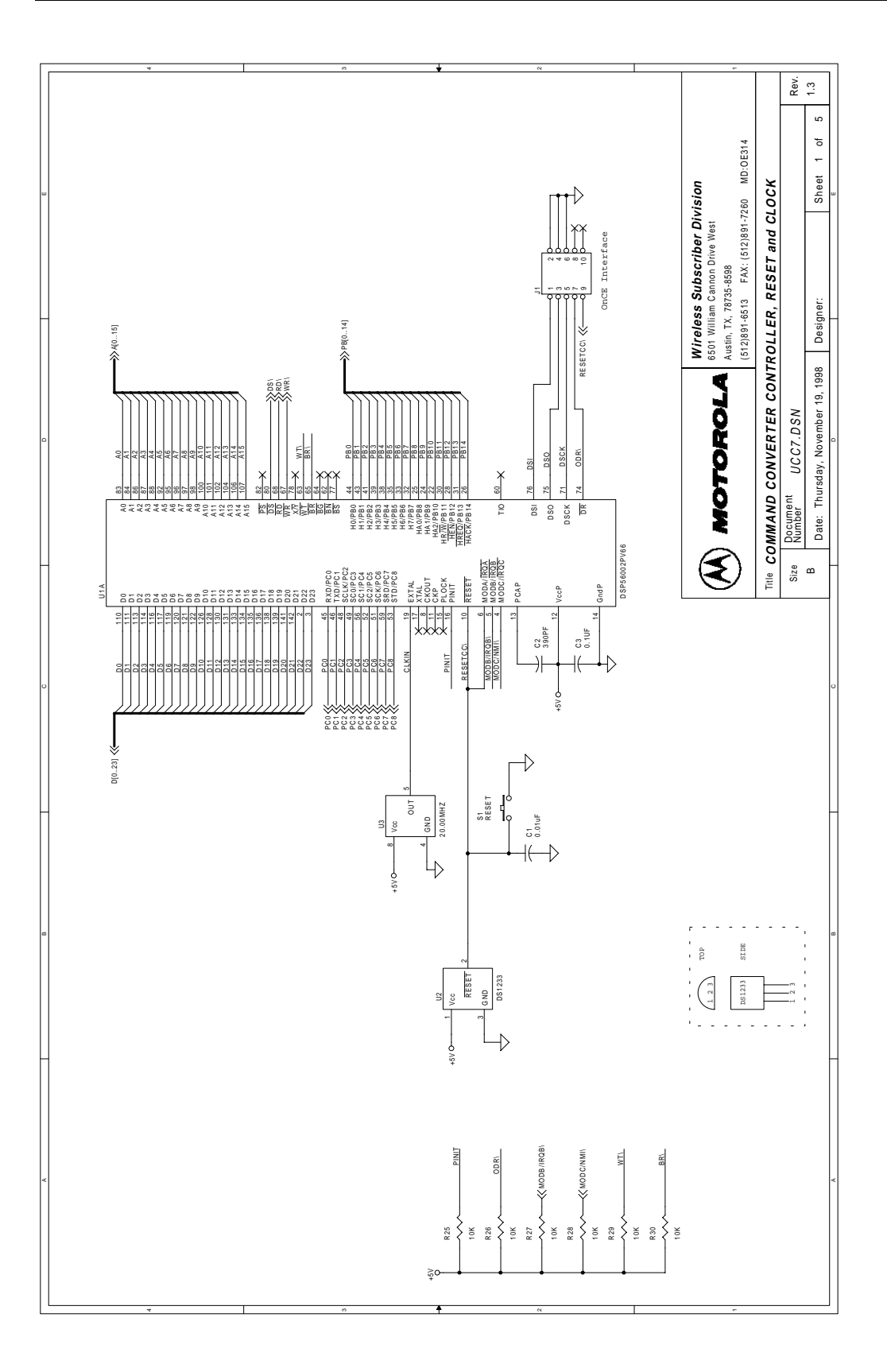

## **Figure 4-10. Command Converter Controller, RESET and CLOCK (1 of 5)**

<span id="page-61-0"></span>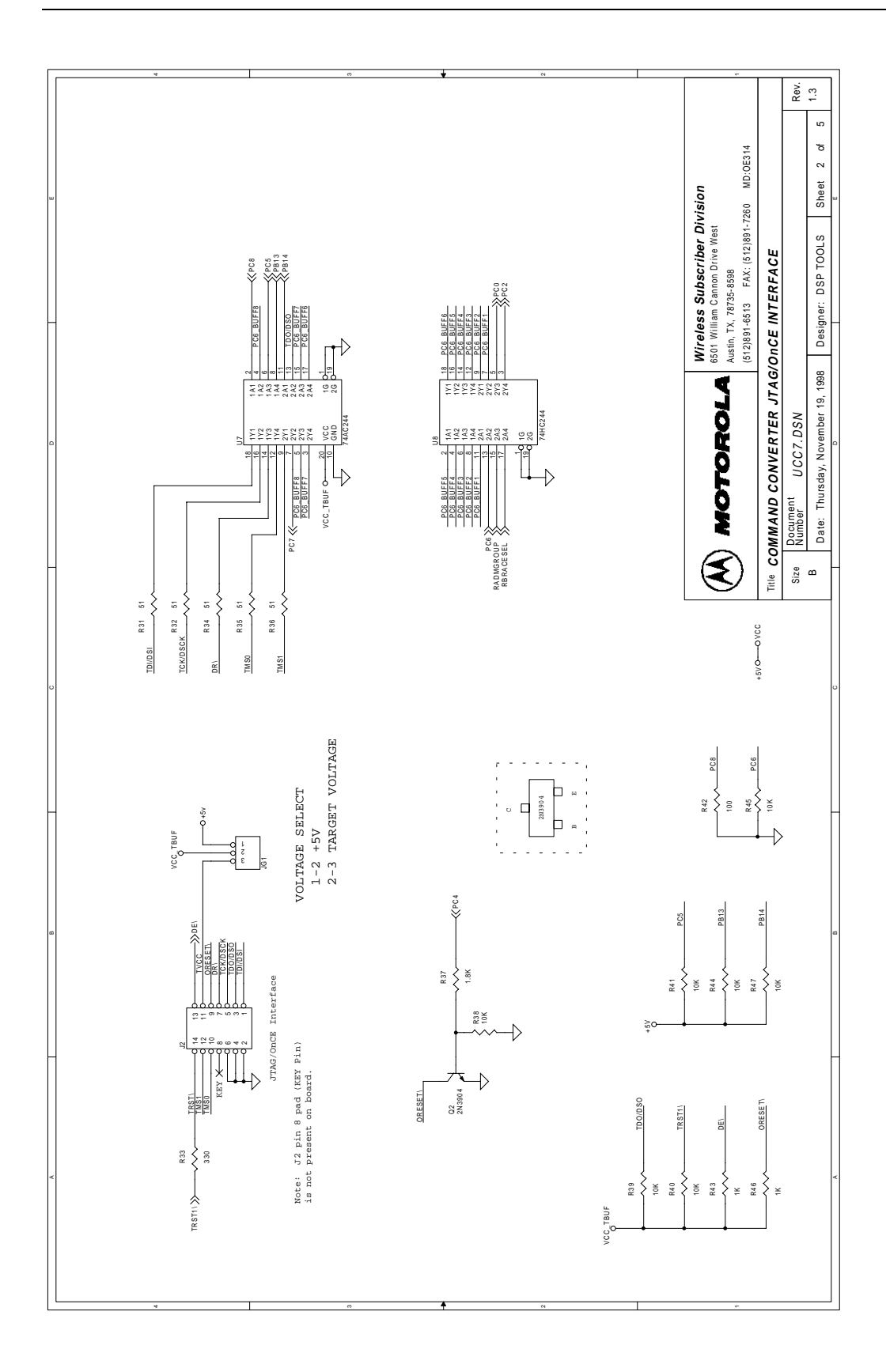

**Figure 4-11. Command Converter JTAG/OnCE Interface (2 of 5)**

<span id="page-62-0"></span>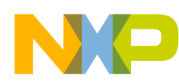

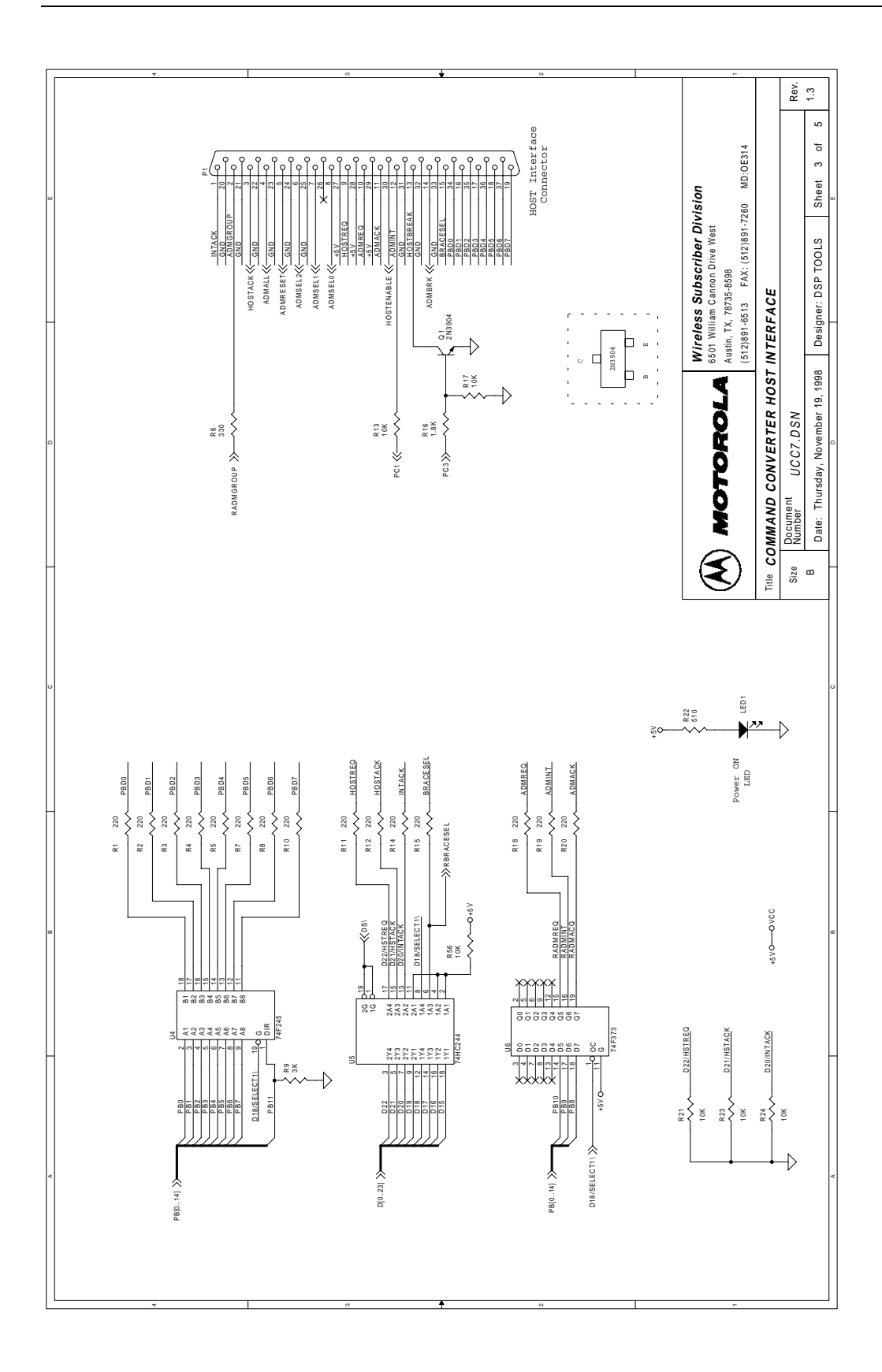

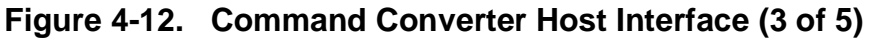

<span id="page-63-0"></span>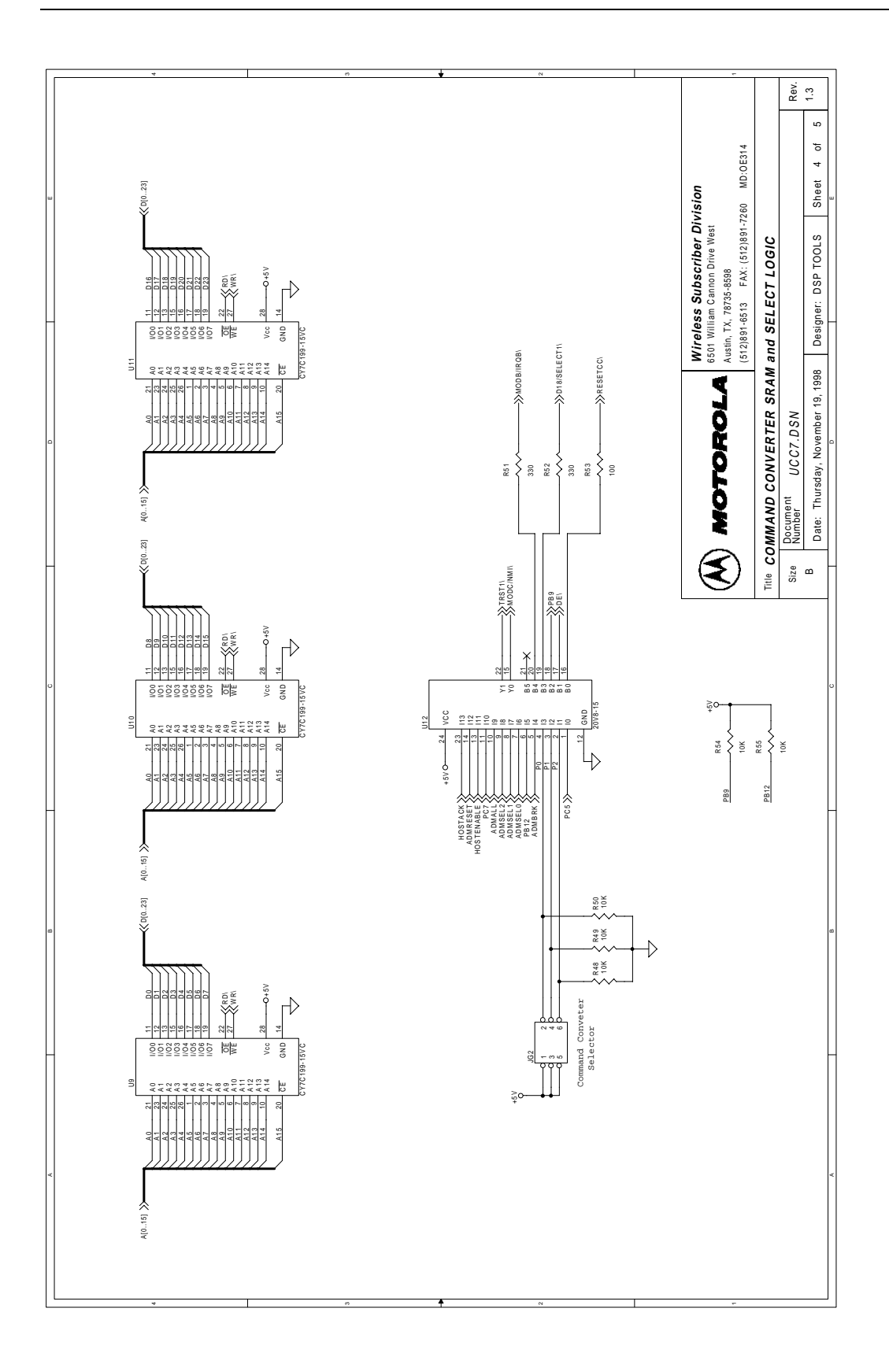

**Figure 4-13. Command Converter SRAM and Select Logic (4 of 5)**

<span id="page-64-0"></span>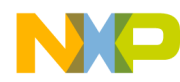

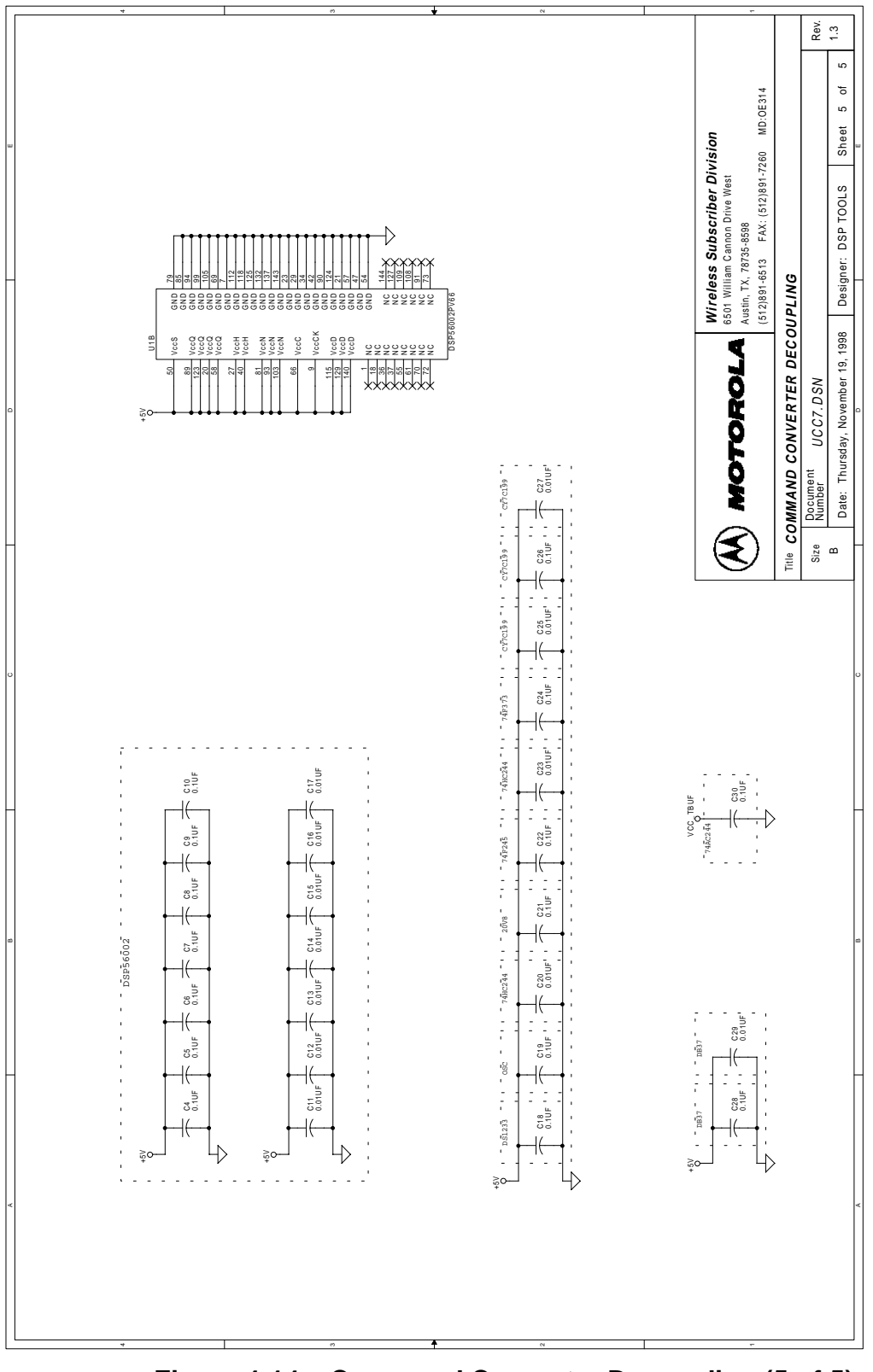

**Figure 4-14. Command Converter Decoupling (5 of 5)**

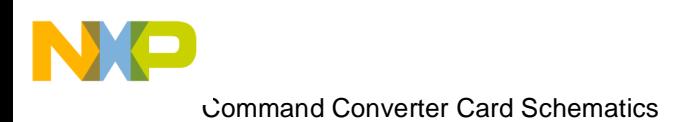

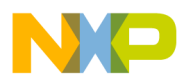

# **Index**

# **A**

ADS Software Features [1-5](#page-14-0) Application development multiple targets [1-3](#page-12-0) single target [1-3](#page-12-0) Application Development Modul[e 1-1](#page-10-0)

### **C**

command converter addressing [3-4](#page-35-0) block diagram [3-4](#page-35-0) handshake [3-5](#page-36-0)

## **D**

Device Number [2-13](#page-28-0)

## **H**

Handshake Signals [3-5](#page-36-0) hardware requirements Hewlett Packard HP7xx [1-4](#page-13-0) IBM-PC [1-4](#page-13-0) Sun-4 [1-4](#page-13-0) host computer interface 37 pin cable pinout [4-3](#page-44-0) cable [3-3](#page-34-0) PC BUS connector [4-1](#page-42-0) SBUS connector [4-2](#page-43-0) Host-Bus Interface Board [1-1](#page-10-0) HP7xx Card installation [2-7](#page-22-0)

#### **I**

IBM PC Card jumper group locations [2-3](#page-18-0) IBM PC software DOS4GVM default settings [2-4](#page-19-0) installation [2-4](#page-19-0) IBM-PC Card installation [2-2](#page-17-0) Interface Connector [3-6](#page-37-0)

#### **J**

JTAG/OnCE Port Buffer VD[D 2-13](#page-28-0)

## **M**

Multiple Target Connection[s 3-7](#page-38-0)

## **O**

**OnCE** concept [1-1](#page-10-0) OnCE port connector pinout [4-3](#page-44-0) recommended target interfac[e 4-4](#page-45-0)

## **S**

Sun 4 Card installation [2-5](#page-20-0)

## **T**

Target DSP Device [3-9](#page-40-0)

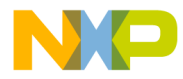

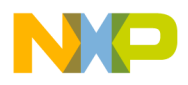

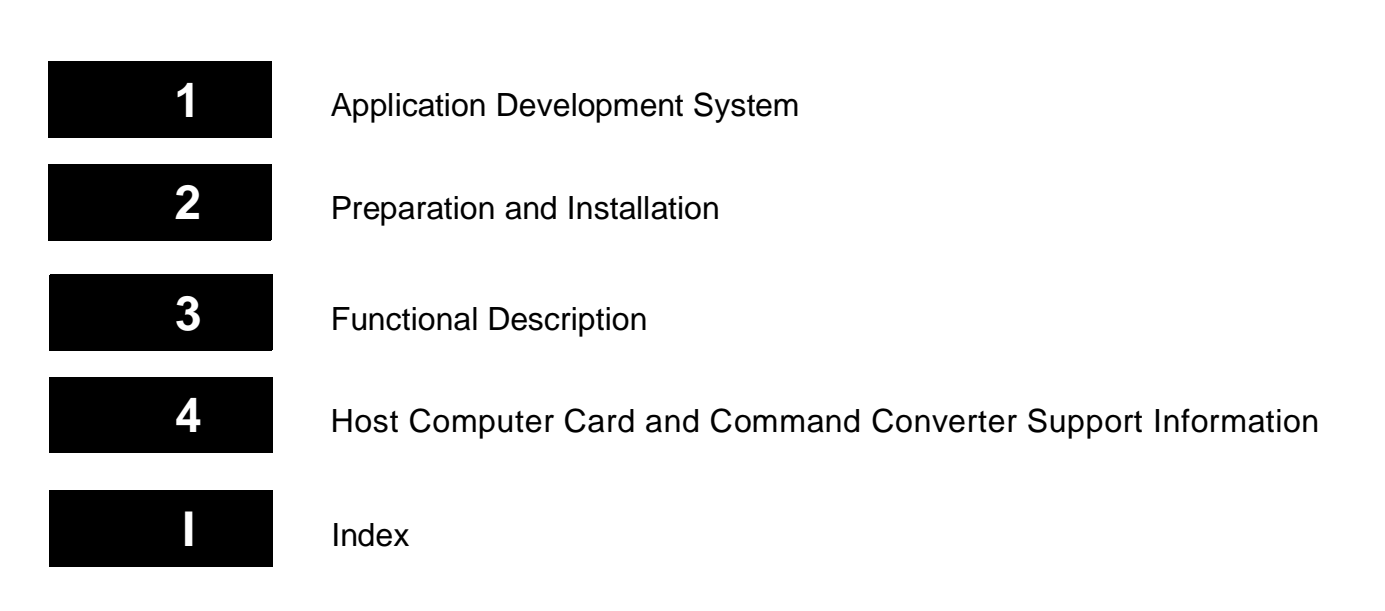

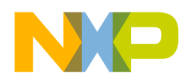

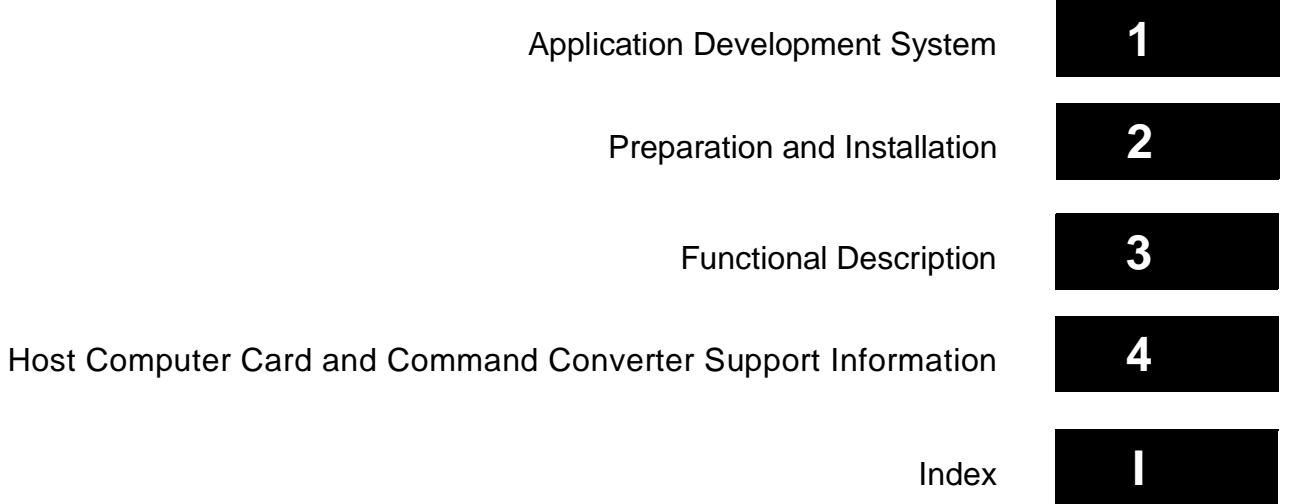